# PANTECH P6070

# User Guide for P6070

Thank you for choosing the Pantech P6070. The Pantech P6070 has many features designed to enhance your mobile experience. With its unique, stylish design and QWERTY keypad, you will enjoy the entire P6070 experience.

This User Guide contains important and useful information that will maximize your familiarity with all that the Pantech P6070 has to offer.

Some of the contents in this manual may differ from your phone depending on the software of the phone. Actual color may vary.

Your phone is designed to make it easy for you to access a wide variety of content. For your protection, we want you to be aware that some applications that you enable may involve the location of your phone being shared. For applications available through AT&T, we offer privacy controls that let you decide how an application may use the location of your phone and other phones on your account. However, the AT&T privacy tools do not apply to applications available outside of AT&T. Please review the terms and conditions and the associated privacy policy for each location-based service to learn how location information will be used and protected. In addition, your AT&T phone may be used to access the internet and to download, and/or purchase goods, applications, and services from AT&T or elsewhere from third parties. AT&T provides tools for you to control access to the Internet and certain Internet content.

Service provided by AT&T Mobility. Portions © 2014 AT&T Intellectual Property. All rights reserved. AT&T, the AT&T logo and all other AT&T marks contained herein are trademarks of AT&T Intellectual Property and/or AT&T affiliated companies. All other marks contained herein are the property of their respective owners.

Copyright © 2014. Pantech. All Rights Reserved.

# Specifications

# Design

Touch & QWERTY Slide

# Displays

- · 260K colors TFT with 3.2" display
- · 400\*240 (WQVGA) pixels in resolution

### Melodies

MP3, AAC, AAC+, eAAC+ and WMA

# Camera

Integrated 3M CMOS Camera

- Resolution up to 2048 x 1536 (3,145,728 pixels)
- Mpeg4 and H.264 video recording/playing up to 15 fps (QVGA size)
- Self-timer function (Off, 3, 5 or 10 seconds)
- Picture album and video album

# Dimensions & Weight

- Weight: 140g/4.94oz (with standard battery)
- Dimensions: 114 x 59 x 12.95 mm

# Power Management (Performance)

| Battery Type                        | Capacity  | Standby Time    | Talk Time       |
|-------------------------------------|-----------|-----------------|-----------------|
| Standard<br>Lithium-Ion<br>(Li-ion) | 1,230 mAh | Up to 490 hours | Up to 6.8 hours |

### **Operating Frequency**

- GSM/GPRS/EDGE 850/900/1800/1900 MHz, UMTS/HSDPA 850/1900/2100 MHz networks in North America, South America, Europe, Africa, and Asia-Pacific where these networks are supported.
- Automatic band switching.

# **Phone overview**

#### Touch mode view

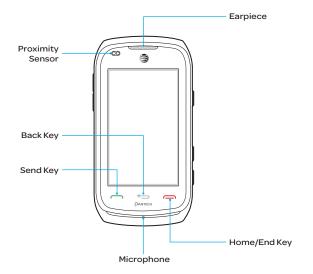

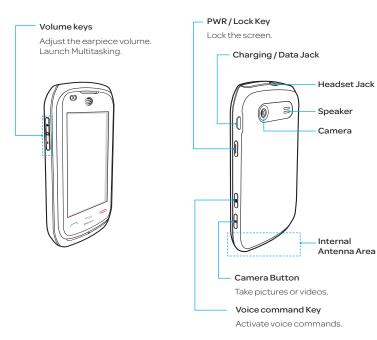

| Keys          | Functions                                                                                                    |
|---------------|----------------------------------------------------------------------------------------------------|
| 0             | Turn on/off the phone if pressed and held. Lock the touch screen.                                                                                                    |
| •             | Adjust the earpiece volume while making a call.<br>Adjust ringtone volume, and change the profiles setting to Vibrate or Silent on<br>standby mode.<br>Mute the ringtone of an incoming call.<br>Launch Multitasking by pressing and holding the volume up key. |
|               | Cancel current operation and move to idle screen.                                                                                                    |
| ¢             | Return to previous screen.                                                                                                    |
| $\overline{}$ | Make or receive a call. Show the recent call list in standby mode.<br>Re-dial the last call number if pressed and held in standby mode.                                                                                                    |
| 2             | Launch the say a command function.                                                                                                    |
| 0             | Take pictures or videos.                                                                                                    |

() Note If you use metal accessories (stickers) on the phone or hold the device by the internal antenna area while exchanging data or talking on the phone, sound quality may be affected.

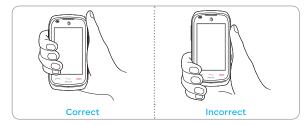

## **QWERTY** Keypad

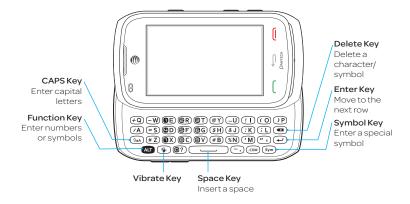

() Note To use the QWERTY keypad, hold the phone horizontally and slide the screen up.

Your phone has a QWERTY keypad which provides a superior typing experience on a small handheld device for easy and comfortable texting. You can use all of the phone functions with the QWERTY keypad.

| Keys                                                                                                    | Functions                                                                                                    |
|----------------------------------------------------------------------------------------------------|----------------------------------------------------------------------------------------------------|
| (the content of the content of the c | Press to change text entry modes on the text editing screen (Abc), (ABC), (abc) (first letter caps/all caps/lowercase). |
| ALT                                                                                                    | To enter symbols and numbers continually, press until <u><b>Fn</b></u> is displayed.                                    |
| _                                                                                                    | Press to enter a space in text input mode.                                                                              |
| (•)                                                                                                    | Move to the next row in text input mode.                                                                                |
| ۲                                                                                                    | Delete a character to the left of the text cursor in the text editing screen.                                           |
| Sym                                                                                                    | Press to enter a special character that is not on the keypad.                                                           |
| Œ                                                                                                    | Quickly connect to the voice mail server if pressed and held while in standby mode.                                     |
| @?~@V                                                                                                    | Enter numbers, letters or special characters.<br>Go to the dial screen if pressed in standby mode.                      |
|                                                                                                    | Activate or deactivate vibrate mode if pressed and held in standby mode.                                                |
| (+Q)                                                                                                    | Enter an international dialing prefix if pressed in standby mode.                                                       |

# Menu Overview

# Easy Mode Menu

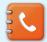

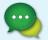

Address Book Contacts Groups Favorites Settings Fixed Dial Numbers

Messages Conversations Create New Message Templates Clear Message Settings Memory

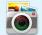

Camera & Multimedia Take a Picture Record a Video Music Player Pictures Video Player My Stuff

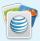

AT&T Services AT&T Drive Mode AT&T Navigator AT&T FamilyMap Facebook myAT&T Mobile Email Mobile Web Twitter

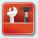

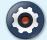

Tools Alarm Clock Calculator Calendar Converter Notepad **Pill Reminder** Say a Command Sketch Pad Stop Watch Timer **Tip Calculator** Voice Memo World Time

Settings Phone Status Sounds & Alerts Bluetooth Display Readout Mode Mode change

# Advanced mode menu

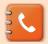

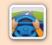

AT&T DriveMode

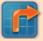

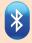

Address Book Contacts

Groups

Favorites

Settings

Fixed Dial Numbers

AT&T GPS AT&T Navigator AT&T FamilyMap Bluetooth Settings Search

My Info

<sup>4</sup> SIM dependent <sup>•</sup> Network dependent

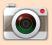

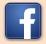

Camera

Facebook

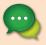

Messages

Conversations

Create New Message

Templates

Clear Message

Settings

Memory

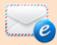

Mobile Email

Yahoo! Mail

AOL Mail

AIM Mail

Windows Live Hotmail

AT&T Mail

Gmail

Other Providers

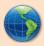

Mobile Web Home Bookmarks Enter Address History Manage

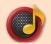

Music Player Now Playing All Music Playlists Albums Artists Genres Download Status Settings

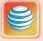

myAT&T

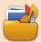

My Stuff Applications Games Audio Music Pictures Video Other Files Memory

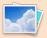

Pictures Images Sketch Pad

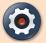

Settings Mode Change Sound Profiles Display Call Phone Touch Keyboard Connectivity Security AT&T Software Update Reset TTY Icon Glossary Phone Information

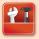

Tools
Alarm Clock
Calculator
Calendar
Converter
Notepad
Pill Reminder
Say a Command
Sketch Pad
Stop Watch
Timer
Tip Calculator
Voice Memo
World Time

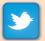

Twitter

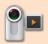

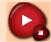

Video Camera

Video Player

# Table of contents

| Important Safety Information | 3  |
|------------------------------|----|
| Specifications               | 3  |
| Phone overview               | 5  |
| Menu Overview                | 10 |

| Getting Started 20                | ) |
|-----------------------------------|---|
| SIM card and battery 20           | ) |
| Memory card24                     | 1 |
| Turning the phone on/off24        | 1 |
| Screen lock/unlock25              | 5 |
| Language25                        | 5 |
| Essential display indications20   | 5 |
| Screen navigation28               | 3 |
| Missed events                     | 1 |
| Setting the phone mode32          | 2 |
| Using the Multitask menu32        | 2 |
| Using a memory card               | 3 |
| Updating software <sup>1</sup> 35 | 5 |
| PC Suite                          | 5 |

# Easy Mode

| 1. | Calls and Address Book           | 38 |
|----|----------------------------------|----|
| Ма | king, receiving and ending calls | 38 |
| Ор | tions during a call              | 40 |

| Checking all calls                | 44  |
|-----------------------------------|-----|
| Speed dialing                     | .45 |
| Using the address book            | .45 |
| Address book settings             | 48  |
| Service numbers and fixed dialing | 48  |
| Using your headset                | 49  |

2. Messaging......51

| Entering text                      | 51 |
|------------------------------------|----|
| Messaging                          | 53 |
| Receiving messages                 | 54 |
| Creating and sending text messages | 55 |
| Creating multimedia messages       | 56 |

3. Multimedia.....61

| Camera      | 61 |
|-------------|----|
| Photo album | 67 |
| Video album |    |

#### 4. Useful Features......71

| Alarm Clock   | 71 |
|---------------|----|
| Calendar      | 72 |
| Notepad       | 72 |
| Pill Reminder | 73 |
| Sketch Pad    | 74 |
| Voice Memo    | 75 |

# Table of contents

| World Time76                               |
|--------------------------------------------|
| Calculator, Tip Calculator and Converter76 |
| Stop Watch and Timer78                     |

5. Connectivity......80

| Bluetooth               | 80  |
|-------------------------|-----|
| Accessing AT&T Services | .82 |

| Phone Status  | 85 |
|---------------|----|
| Sound Profile | 85 |
| Display       | 85 |
| Readout mode  | 87 |

# Advanced Mode

| 1. Calls and Address Book          |     |
|------------------------------------|-----|
| Making, receiving and ending calls | 89  |
| Options during a call              | 92  |
| Call settings                      | 94  |
| Checking all calls                 | 94  |
| Speed dialing                      | 96  |
| Caller identification              | 96  |
| Using your headset                 | 97  |
| Using the address book             | 97  |
| Address book settings              | 100 |
| Service numbers and fixed dialing  | 101 |
|                                    |     |

| 2. Messaging 103                      |
|---------------------------------------|
| Entering text103                      |
| Messaging106                          |
| Receiving messages107                 |
| Creating and sending text messages108 |
| Creating multimedia messages109       |
| Message templates114                  |
| Message settings115                   |
| Email117                              |
|                                       |
| 3. Multimedia 119                     |
| Camera119                             |
| Picture album121                      |
| Video Camera 123                      |
| Video Player 125                      |
| Audio album126                        |
| Playing Music127                      |
| Music Player 128                      |
| Music Player Settings 128             |
| Other files132                        |
| Managing memory132                    |
| Applications133                       |
|                                       |
| 4. Useful Features135                 |
| Alarm Clock135                        |

| Pill Reminder136                            |
|---------------------------------------------|
| Notepad138                                  |
| Sketch Pad138                               |
| Voice Memo140                               |
| World Time140                               |
| Calculator, Tip Calculator and Converter141 |
| Stop Watch and Timer142                     |

#### 5. Connectivity.....146

| Bluetooth                 | 146 |
|---------------------------|-----|
| Using the Mobile Web      | 149 |
| Setting the Web's profile | 151 |

# 6. Settings ......154

| Phone        | 154 |
|--------------|-----|
| Readout mode | 154 |
| Ring Tones   | 155 |
| Display      | 156 |
| Connectivity | 157 |
| Keyboard     | 158 |
| Touch        | 158 |
| Security     | 159 |
| Reset        | 161 |
| ТТҮ          | 162 |

| 7. Appendix                                                             | 164   |
|-------------------------------------------------------------------------|-------|
| Alert message                                                           | .164  |
| Troubleshooting checklist                                               | .165  |
| Safety information                                                      | .166  |
| Safety precautions                                                      | .167  |
| About battery usage                                                     | .169  |
| FCC Hearing-Aid Compatibility (HAC)<br>Regulations for Wireless Devices | .170  |
| FCC Regulatory Compliance                                               | . 172 |
| Warranty                                                                | . 175 |

# **Getting Started**

# SIM card and battery

# About your SIM card

The Micro SIM is a smaller version of the regular SIM cards commonly used and that frequently are referred to merely as SIM cards.

When you subscribe to your network operator, you receive a SIM (Subscriber Identity Module) card containing your registration information, PIN code, etc.

Like a credit card, it should be kept secure and handled carefully. Do not bend, scratch or expose it to moisture. Avoid static electricity.

To avoid corrupting your SIM card's memory, always turn off your phone before removing or inserting your SIM card.

### About your battery

Your phone uses a Li-Ion battery. Make sure to use an authorized battery and Micro USB charger adaptor only. For more details, please inquire at your nearest AT&T Authorized Retailer.

① Note Unlike other forms of battery technology, you can recharge a Li-lon battery while some charge remains without reducing your phone's autonomy due to the "battery memory effect" inherent in those technologies.

### Installing/Removing SIM card and battery

- 1. To remove the battery cover, locate notch at top right corner, pull it towards you as shown to the right.
- 2. Insert the SIM card into the slot. The gold contacts of the SIM card should face down.

3. Slide the connector of the battery into the notch located at the top of the unit. Insert (1) and press the lower side of the battery until you hear a click (2). Make sure you align the gold contacts on the battery end with the contacts on the phone. If the contacts on the battery are not properly aligned, the phone and the battery could be damaged.

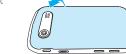

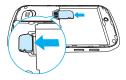

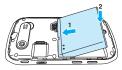

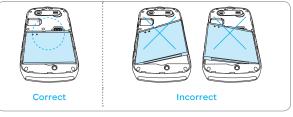

#### Getting Started

- 4. To remove the battery, lift the bottom of the battery up and remove.
- 5. To remove the SIM card, slide the SIM card in the direction of the arrow as shown.
- 6. To fit the battery cover, put it on the guide rail and push down ensuring all points around the edge are snapped into place.

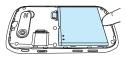

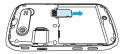

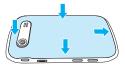

# Charging your battery

 Connect with the Micro USB charger adaptor on the top right side. Make sure you align the connector as shown in the image. If not, it will damage the charging connector on the phone and will not charge.

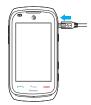

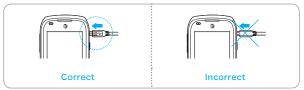

2. Disconnect the Micro USB charger adaptor from the device when charging the battery is complete.

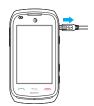

# Memory card

You can use a microSD card as a memory card. It gives you more space to save pictures, videos, music files and more.

#### Inserting and removing a memory card

- 1. Open the battery cover.
- Insert the memory card to the line carved as shown right.
   will be displayed on the screen when a memory card is inserted.
- 3. To remove the memory card, slide the memory card out in the opposite direction of the arrow.

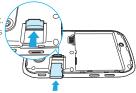

() Note Supported up to 32 GB.

# Turning the phone on/off

### To turn on

1. Press and hold the PWR/Lock key.

# To turn off

1. Press and hold the PWR/Lock key.

# Screen lock/unlock

#### Locking the screen

- 1. Press the PWR/Lock key when the touchscreen slider is closed.
- ① Note In the lock screen, when the PWR/Lock key is short pressed, the screen should black out.

## Unlocking the screen

Press the PWR/Lock key, then drag the lock icon to the right. You can also unlock the screen by opening the touchscreen slider.

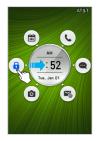

# Language

### Setting the phone language

- 1. Tap Menu > Settings > Phone > Language.
- 2. Select Screen Text or Predictive.
- 3. Select a language > Save.
- () Note You can select language setting options including English, French, and Spanish.

# Essential display indications

| lîn.         | Signal strength. The greater the number of bars, the stronger the signal. |
|--------------|---------------------------------------------------------------------------|
| **           | Network Searching Mode                                                    |
| C            | A call is in progress. When you are in no service area 🛠 is displayed.    |
| ٠            | Call forwarding is active <sup>®</sup> .                                  |
| <b>-</b>     | Incoming calls set to ring only ( <b>Normal</b> )                         |
| Rŧ           | Incoming calls set to <b>Outdoor</b>                                      |
| Q            | Incoming calls set to Vibrate Only                                        |
| <b>*</b>     | Incoming calls set to <b>Silent</b>                                       |
| r>           | Flight Mode is active.                                                    |
| $\checkmark$ | Received one or more text messages.                                       |
| M            | Received one or more multimedia messages.                                 |
| M            | Received one or more WAP Push messages.                                   |
| *            | Received one or more configuration messages.                              |
| <b>1</b> 00  | Received one or more voice messages.                                      |
| <b>1</b>     | A message is being sent.                                                  |
| <b>1</b>     | A message is being received.                                              |
| Ŀ            | An alarm is set.                                                          |
| X            | A timer is set.                                                           |
| Ē            | Schedule alarm is set.                                                    |
| Ē            | Pill reminder                                                             |
|              | 1                                                                         |

| i¢¢      | Web is active, secured and downloading.                                                         |
|----------|-------------------------------------------------------------------------------------------------|
| 8        | Bluetooth is active.                                                                            |
| Q        | Bluetooth hands-free headset is connected.                                                      |
| 1        | Bluetooth A2DP headset is connected.                                                            |
| 9,       | Bluetooth hands-free + A2DP headset is connected.                                               |
| 2        | Data transfer via Bluetooth is in progress.                                                     |
| ß        | Headset is connected.                                                                           |
| <b>H</b> | USB is connected.                                                                               |
|          | TTY is active.                                                                                  |
| E        | A GPRS signal is available. It is displayed when there is an active GPRS session. <sup>®</sup>  |
|          | An EDGE signal is available. It is displayed when there is an active EDGE session. <sup>®</sup> |
| EG       | A 3G signal is available. It is displayed when there is an active 3G session. $^{\rm n}$        |
| SD       | A microSD card is inserted.                                                                     |
|          | Battery strength<br>When the battery charge is low, 🔲 is displayed.                             |
| ►        | BGM(backgraound music) Playback Play                                                            |
|          | BGM Playback Pause                                                                              |
|          | BGM Playback Stop                                                                               |

<sup>n</sup> Network dependent

① Note You can check the icons easily on your phone by tapping Menu > Settings > Icon Glossary.

# Screen navigation

The home screen is your starting point for using applications on your phone.

You can customize the home screen to display shortcuts for favorite apps, and web addresses.

### About your home screens

- Favorite Screen: A customizable screen for favorite contents shortcuts. Max 9 icons can be added.
- Main Screen: The phone's main home screen.
- Mobile Web Screen: A customizable screen for web address shortcuts. Max 9 icons can be added.

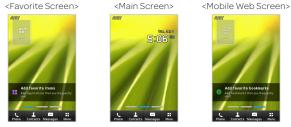

Position indicators

① Note You can access the 3 different home screens by swiping in both directions. However, the position indicators are always displayed in the following order: Favorite, Main, and Web Screens.

#### Adding a home screen item

#### Adding favorite items shortcuts

The favorite shortcuts allow you to assign items to the screen.

- 1. Tap Add.
- 2. Tap a desired item.
- 3. Once you have added one or more items to the screen, the shortcuts are displayed to customize the home screen.

#### Adding mobile web screen shortcuts

The Web screen allows you to assign web shortcuts to the screen.

- 1. Tap Menu > Mobile Web > Bookmarks > Add Bookmark.
- 2. Tap the field to enter Title and URL > Save.
- 3. Press and move to the webscreen.
- 4. Tap Add and a desired web address.
- 5. Once you have added one or more items to the screen, the web address shortcut is displayed to customize the screen.

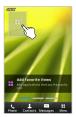

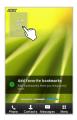

### Deleting a home screen item

- 1. Tap and hold an item until 😣 appears.
- 2. Tap 😣 on the item to delete.
- Note You can deactivate the edit mode by tapping the other space of the home screen or .

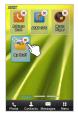

#### Repositioning a home screen item

Once the items are assigned to the home screen, you can reposition the items for your convenience.

- 1. Tap and hold an item until the selected item is dimmed out.
- 2. Drag to the desired position.
- 3. Position the item, and then release it.
- () Note You can only change the order of items and can not be moved to another screen.

### Navigating through menus

The phone has two different menu screens to provide quick access to menus.

- 1. Tap Menu.
- 2. Swipe the screen from left to right or right to left to navigate.
- 3. Tap the desired menu icons to open.
- 4. Tap 🛨 to go back to the previous menu.
- 5. Press to exit.

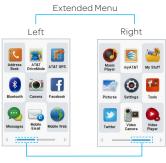

Position indicators

() Note The position indicators are always displayed for the corresponding menu screen.

# **Missed events**

When you miss calls, messages, or voice messages, icons will pop up and let you know you have missed events.

The icon will be shown at the Missed Events Area. Tap each icon to check the details. To clear missed events without checking the details, simply press

# Setting the phone mode

Your phone has two customized modes, Easy and Advanced. The default is set to Advanced mode. The Easy mode provides easy access to the functions used most frequently. In the Easy mode, you can view an abbreviated menu: Address Book, Messages, Camera & Multimedia, AT&T Services, Tools, and Settings. The Advanced Mode allows access to all menu items.

## To change the phone mode

- 1. Select Menu > Settings > Mode change.
- 2. Select Easy Mode or Advanced Mode.

# Using the Multitask menu

Press and hold the volume up key to launch the Multitask menu that can be accessed from active windows or pages on the phone. There is no need to stop what you are doing if you want to activate another common feature. The idea is to allow you to temporarily exit from your current location to access a group of common functions such as Call, Messaging, Mobile Web, Music Player, and App Manager. This key keeps you from having to completely exit from your current task or window, whether that be a text message, a web page, or an active call, to do something else.

() Note You cannot use the multitask menu in some active windows such as viewing image, playing video, etc.

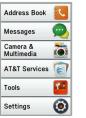

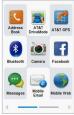

Easy Mode

Advanced Mode

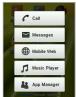

### Multitask functions

To use the multitask function, press and hold the volume up key. You can choose from one of the following functions:

- Call: Make a voice call while using the handset for other tasks. If Music Player is active, it is paused during the call.
- · Messages: Send a text or multimedia message while using the handset for other tasks.
- Mobile Web: Launch the browser while using the handset for other tasks.
- **Music Player**: Launch the Music Player while using the handset for other tasks. If an incoming call is received or you make a call, the Music Player is paused.
- App Manager: Access Games and Applications while using the handset for other tasks.

# Using a memory card

You can save, move and delete files while using your phone and external memory card. You can also move and copy files to computer from your phone.

### Resetting a memory card

- 1. Tap Menu > Settings > Reset.
- 2. Enter the password > OK > External Memory Reset > Yes.
- () Note The default password is '1234'.

#### To copy or move pictures and video files to the card

- 1. Tap Menu > My Stuff > Audio, Music, Pictures, Video or Other Files.
- 2. Select a folder and tap to open.
- 3. Tap Options > Copy or Move.

#### Getting Started

- 4. Tap to select a file to copy or move > OK.
- 5. Tap  **> Memory Card**.
- 6. Tap to select a folder.
- 7. Tap Copy Here or Move Here.
- () Note Some files may not be moved by using this function.

#### To copy or move a file to the phone

- 1. Tap Menu > My Stuff.
- 2. Tap □ > Memory Card.
- 3. Select a folder and tap to open.
- 4. Tap Options > Copy or Move.
- 5. Tap to select a file to copy or move > OK.
- 6. Tap to select a folder.
- 7. Tap Copy Here or Move Here.

#### To delete a file from the card

- 1. Select a file from the card > Options > Delete.
- () Note If you select a music file to delete, you must tap () > Delete on the file.

#### To move a file from the card to the computer

- 1. Tap Menu > Settings > Connectivity.
- 2. Tap Select USB Mode.
- 3. Select the desired option > Save.
- 4. Connect the data cable with the phone and a computer.

- 5. Follow the instructions on your computer screen.
- Note If you select Music Player, you can add music files from Windows Media Player<sup>™</sup>. When you select Ask on Connection, it will ask you to select Music Player, Mass Storage or Modern every time you connect your device with your computer. Please check versions of OS and WMP when you connect your device with your computer. If the versions are not compatible, Music player cannot be executed.

# Updating software <sup>n</sup>

You can update your software without visiting your nearest dealer.

#### To update the software

- 1. Tap Menu > Settings > AT&T Software Update.
- 2. Tap Check for Updates to check whether or not you need to update the software.
- Note After downloading the software, the device will ask you whether to update the software now or later. If you choose to update the software now, it will restart the handset. If you postpone updating the software, the updating is started 4 hours later. You can postpone the updating up to three times. If you do not select any options for updating, the updating is automatically started 12 hours later. If you want to continue the process, go to Menu > Settings > AT&T Software Update > Continue Update.

#### To view the version of software

- 1. Tap Menu > Settings > Phone Information.
- 2. Scroll down to Software Version.

# **PC** Suite

PC suite is a Windows-based PC program that allows you to easily manage personal data and multimedia files by connecting your Phone to a PC. The PC suite application can be downloaded at http://www.pantechusa.com/.

#### System requirements

- · Microsoft Windows 2000 or XP family, Windows 7, Vista 32 bit, and Windows 8
- At least 300MB of free disk space
- Interface devices such as USB or Bluetooth for the connection with the phone

## PC suite features

Contact Manager / Message Manager / File Manager

# **Calls and Address Book**

Making, receiving and ending calls Options during a call Checking all calls Speed dialing Using the address book Address book settings Service numbers and fixed dialing Using your headset

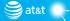

DANTECH P6070

# Calls and Address Book

# Making, receiving and ending calls

### Making a call

- 1. Tap Phone.
- 2. Enter the area code and phone number.
- 3. Tap Call.

### Answering a call

1. Drag Accept to the right.

### Ending a call

1. Press — during a call.

Once the call is complete, a call summary is displayed.

### **Rejecting a call**

1. Drag lance to the left.

### Making a call using the call list

Your phone logs up to 20 dialed, received and missed call numbers.

In the phone, pressing — twice is set to automatically dial the last call in the call list you have made.

- 1. Tap Phone > Recent Calls to display the Recent Calls list.
- 2. Select a number.
- 3. Tap Call to dial the selected number.
- () Note To redial the last number in the Recent Calls list, tap

### Making a call during a call

- 1. Enter the phone number or look it up in Address Book.
- 2. Tap Call to dial the second call. The first call is automatically put on hold.

### Switching between two calls

- 1. Tap the participant phone number.
- 2. Tap Swap.

### Making an international call

- 1. Tap Phone and press and hold on on the touch screen until the '+' character appears. Or press (+0) on the QWERTY keyboard until the '+' character appears.
- 2. Type the country code, area code, and phone number.
- 3. Tap Call.

### Making an emergency call

You can make emergency calls even if your phone does not have a SIM card.

- 1. Tap Emergency Number, or tap SOS if your phone does not have a SIM card.
- 2. Tap Call.

### Replying to a missed call

- 1. Tap Phone.
- 2. Tap Recent Calls to display the list of missed calls.
- 3. Select a number to call by scrolling the screen.
- 4. Tap 📞

### Answering a second call<sup>a</sup>

- 1. Drag Accept to the right. The first call is automatically put on hold.
- 2. Press to end the second call.

The call on hold is automatically reconnected.

() Note For answering a second call, you should activate Call Waiting.

# **Options during a call**

### Microphone off and on

Switching your phone's microphone off

1. Tap Mute 🖉 .

Switching your phone's microphone back on

1. Tap Mute 🖉

### Speakerphone on and off

Turning on speakerphone

1. Tap Speaker .

Turning off speakerphone

1. Tap Speaker 🔹.

### Multi-party calls<sup>n</sup>

You can talk with more than one person or have a conference call.

Making a multi-party call

- 1. Call the first participant.
- 2. Call the second participant. The first call is automatically put on hold.
- 3. Tap the second participant phone number > Join.

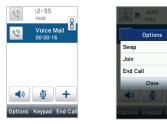

### Having a private conversation with one participant

- 1. Tap the participant to hold.
- 2. Tap Members.
- 3. Тар **с**.
- () Note All of the multi-party call participants can now hear each other.

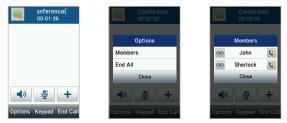

### Removing one participant from a multi-party call

- 1. Tap the participant to end.
- 2. Tap Members.
- 3. Tap 😢.

The call ends with that participant, but you can continue to talk to the other participants.

### Searching for a number in the address book during a call

- Tap Options > Add call or tap +.
   Or tap Keypad > Contacts.
- 2. Select a contact by scrolling up or down the alphabet bar until you see the first letter of the contact.
- 3. Tap the name.

### Searching for a name in the address book

Enter the first letters of the name for Name Search. The entries are displayed starting with the first entry matching your input.

### Finding a name manually in the address book

- 1. Scroll up or down the alphabet bar until you see the first letter of the contact.
- 2. Scroll to the contact and tap the name.

### Reading a message during a call

- 1. Press and hold and tap Messages.
- 2. Tap Inbox then select a message.

### Sending a message during a call

 Press and hold and tap Messages or Options > Create Message. For details on creating and sending text messages, see page 55.

### Saving contacts during a call

#### 1. Tap Options > Save contact > as New Contact or to Existing contact. For details on address book, see page 45.

# **Checking all calls**

You can check all call history by tapping Phone.

### Viewing call history

- 1. Tap Phone.
- 2. You can view all Recent Calls.

### Viewing call time

- 1. Tap Phone > Recent Calls > Call Time.
- 2. You can view Last Call, Received Calls, Dialed Calls, Total Calls, and Lifetime Calls.

### Resetting all call times

- 1. Tap Phone > Recent Calls > Call Time.
- 2. Tap Reset > Yes.
- 3. Enter password > OK.
- () Note The default password is '1234'.

# **Speed dialing**

You can dial quickly using speed dialing. Up to 8 phone numbers can be programmed using numbers 2 to 9.

### Setting speed dial

- 1. Tap Phone > Speed Dial.
- 2. Tap an empty entry.
- 3. Select a person in your address book and tap to add.

### Changing speed dial contact

- 1. Tap Phone > Speed Dial.
- 2. Select a number > Change.
- 3. Select a person and tap.

### Removing from speed dial

- 1. Tap Phone > Speed Dial.
- 2. Select a number > Remove > Yes.

# Using the address book

You can save names, phone numbers, and information on the SIM or phone. Number of entries can depend on the capacity of the SIM card.

### Viewing the contact list

1. Tap Menu > Address Book > Contacts.

### Searching for a phone number

- 1. Tap Menu > Address Book > Contacts.
- 2. Scroll the screen up or down or tap 🔍 and enter the name to find the contact.
- 3. Tap the contact to view detailed information.
- 4. To update information, tap Edit.

### Calling from the contact list

- 1. Tap Menu > Address Book > Contacts.
- 2. Scroll the screen up or down to select a person or tap Q and input the first letter or two of the person's name.
- 3. Tap 📞

### Forwarding contact details

- 1. Tap Menu > Address Book > Contacts.
- 2. Scroll the screen up or down or tap 🔍 and enter the name to find the contact.
- 3. Tap the contact > Options > Share Contact Info > All Contact Info, Personal Contact or Business Contact.
- 4. You can send the information using via Message or via Bluetooth.

For details on sending the information via message, see page 55. And for details on sending the information via Bluetooth, see page 81.

### Deleting a contact

- 1. Tap Menu > Address Book.
- 2. Scroll the screen up or down or tap 🔍 and enter the name to find the contact.
- 3. Tap the contact > Delete > Yes.

### Adding a contact

- 1. Tap Menu > Address Book > Contacts > Add.
- 2. Input contact information by tapping the desired field and sliding open the keyboard to type.
- 3. Tap Save.
- ① Note You can enter phone numbers, email addresses, company name and more. To change phone number type, touch and select from the Number Type list. To add an address, birthday, or anniversary to a contact or assign a specific ringtone, touch the Options > Add Fields button to open additional information tabs.

### Making groups

- 1. Tap Menu > Address Book > Groups.
- 2. To add new group, tap Add.
- 3. Input the group name > OK.
- 4. To assign a group ringtone, tap => select a desired ringtone and tap Select > Save.
- 5. To add members to group, tap Yes.
- 6. Select the members > OK.

### Editing groups

- 1. Tap Menu > Address Book > Groups.
- 2. To edit group, tap the group > Edit > Add Members, Remove Members or Edit Group.
- 3. To delete group, tap Delete Group > Yes.

### Adding to favorites or groups

- 1. Tap Menu > Address Book > Contacts.
- 2. Select and tap a contact > Options > Add to.
- 3. Tap Favorites or Groups.

# Address book settings

### Managing my info

1. Tap Menu > Address Book > Settings > My Info.

### Setting sync settings

- 1. Tap Menu > Address Book > Settings > AT&T Address Book.
- 2. Select Auto Sync On or Auto Sync Off.

# Service numbers and fixed dialing

### Calling your service numbers <sup>s</sup>

You can see the service number to reach the service provider.

- 1. Tap Menu > Address Book > Contacts > [ATT Services].
- 2. Tap a number to access the service > Call.

### Viewing the fixed dialing list

Fixed dialing is a service that limits your access to specific numbers in the address book list recorded on the SIM. Input the PIN2 to set up or cancel this service.

- 1. Tap Menu > Address Book > Fixed Dial Numbers.
- 2. Select a number.
- ① Note PIN2 must be correctly entered within 3 attempts. If you input the incorrect code three times in a row, the PIN2 code will be blocked. If the PIN2 code is blocked, please contact your service provider. Your PIN2 code is supplied with the SIM card. The default PIN2 code is '2222'.

### Using your headset

You can make or receive a call using your headset.

When you connect your headset to the port, the button on the headset works as follows.

① Note You must use a headset designed for this device. It is an optional accessory. Not all headsets will have a button.

### While in standby mode

- 1. Tap the button once to list recent calls.
- 2. Tap the button twice to redial the last call.
- 3. Tap and hold the button to make a call.

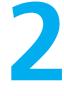

# Messaging

Entering text Messaging Receiving messages Creating and sending text messages <u>Creating multimedia messages</u>

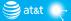

DANTECH P6070

## **Entering text**

You can enter text with multi-tap, predictive, numeric or symbol entry modes.

### Useful keys

| QWERTY | Function                                                          |
|--------|-------------------------------------------------------------------|
| Sym    | Display symbols                                                   |
|        | Delete the letter                                                 |
|        | Adding space                                                      |
|        | Tap to change capital mode                                        |
| (ÎaA)  | Tap to change abc Abc ABC                                         |
|        | Multi-tap (Abc) (ABC) (first letter caps / all caps / lower case) |

For details on using **QWERTY keypad**, see page 8.

### Standard mode

- 2. Select 🕰 to 🛛 to input text repeatedly.

### Automatic Correction mode

The Automatic Correction mode automatically compares your keystrokes with an internal dictionary to determine the correct word. It will display the most commonly used word first. The Automatic Correction mode is set as a default text input setting, so you can check the mode with A Abe .

- 1. Tap Menu > Messages > Create New Message > Tap to enter text > Enter the message.
- 2. Select 🗛 to 🛛 to input text.

For example, to write "hello" press (H, (E, (L, and (O).

### Number mode

You can input numbers in this mode.

- Tap Menu > Messages > Create New Message > Tap to enter text > 
   Mode to change the mode to 123.
- 2. Select () to () and () to input numbers.

### Symbols mode

You can input symbols.

- Tap Menu > Messages > Create New Message > Tap to enter text > Imm > Select Symbols to change the mode to Imm.
- 2. Tap < or > select the symbol to insert.

### Messaging

You can send, receive and save the text messages and multimedia messages.

### Managing memory

Up to 300 messages can be stored in the phone memory, additional messages will be saved to the SIM card. When the message box is full, the message full icon will appear. All messages share memory.

| When It means |                                                 |
|---------------|-------------------------------------------------|
| <b>F</b>      | Text message is full ( SIM and Phone messages ) |

### Deleting a conversation

- 1. Tap Menu > Messages > Delete.
- 2. Select a conversation to delete.
- 3. Tap Delete > Yes.

### Deleting all messages

- 1. Tap Menu > Messages > Delete.
- 2. Tap All > Delete > Yes.

### Replying to a message

- 1. Tap Menu > Messages.
- 2. Select a conversation.
- 3. Tap Reply.
- 4. Tap Tap to enter text > Enter the message > OK.

- 5. Tap the recipient field to add one or more recipients and select the contact > OK.
- 6. Tap Send.

# **Receiving messages**

### Viewing a new message

When you receive a new message, you can select View or Ignore.

1. Tap and drag **v** we to the right to read a new message or tap and drag **v** to the left to ignore a new message.

### Reading a message from a conversation

- 1. Tap Menu > Messages.
- 2. Select a conversation.
- 3. Select a received message and read the message.

### Saving contact information from a received message

- 1. Tap Menu > Messages.
- 2. Select a conversation.
- 3. Tap Options > Add Contact.
- 4. Select as New Contact or to Existing Contact.

### Saving the object in a received multimedia message

- 1. Open the multimedia message.
- 2. Tab Options > Use > Save to internal or external. It will be saved in Camera & Multimedia > Pictures.

For details on photo album, see page 67.

### Receiving settings for voice mails

- 1. Tap Menu > Messages > Options > Settings.
- 2. Tap Voice Mail.
- 3. Enter the number of the voice mail center > OK > Save.
- () Note This number may be pre-configured by the service provider upon activation.

## Creating and sending text messages

#### Sending a new text message

- Tap Menu > Messages > Create New Message. Or tap Menu > Messages > Options > Create New Message. Or tap ✓ when messages exist.
- 2. Tap the address field and then scroll to the desired contact. Tap the contact then tap the desired phone number from the pop-up window.
- 3. Tap the text window to add text. Slide open the keyboard to type.
- 4. Tap OK.
- 5. Tap Send.
- 6. To view sent message, tap Menu > Messages.

#### Finding all sent messages

1. Tap Menu > Messages.

### **Creating multimedia messages**

You can create and send new multimedia messages. Capacity is 600Kb. An error message will alert you once you exceed the capacity.

### Adding a saved picture to the message

- 2. Tap Tap to enter text > Enter the message > OK.
- 3. Tap Insert > Ay Pictures.
- 4. Select a folder or picture.
- 5. Tap Select.
- To preview the current page, tap in Slide field > Preview > Current. To go back to text editor, tap Stop.
- To preview the whole message, tap in Slide field > Preview > Whole Message. To go back to text editor, tap Stop.
  - To edit the text message, tap the text box.
- 8. Tap the recipient field to add one or more recipients and select the contact > OK.
- 9. Tap Send.

### Adding a new picture to the message

- 2. Tap Tap to enter text > Enter the message > OK.
- 3. Tap Insert > 🗠 > Take Picture.

- 4. Focus on the object and tap 🙆.
- To preview the current page, tap 
   in Slide field > Preview > Current. To go back to text editor, tap Stop.
- To preview the whole message, tap ♣ in Slide field > Preview > Whole Message. To go back to text editor page, tap Stop.
  - To edit the text message, tap the text box.
- 7. Tap the recipient field to add one or more recipients, and select the contact > OK.
- 8. Tap Send.

For details on Taking a picture, see page 61.

### Adding a saved video to the message

- Tap Menu > Messages > Create New Message. Or tap Menu > Messages > Options > Create New Message. Or tap 🖌 when messages exist.
- 2. Tap Tap to enter text > Enter the message > OK.
- 3. Tap Insert > 🛤 > My Videos.
- 4. Tap the desired video clip to insert and tap Select.
- To preview the current page, tap 
   in Slide field > Preview > Current. Tap Pause to stop watching or tap Stop to go back to text editor.
- To preview the whole message, tap ♣ in Slide field > Preview > Whole Message. To go back to text editor page, tap Stop.
  - To edit the text message, tap the text box.
- 7. Tap the recipient field to add one or more recipients and select the contact > OK.
- 8. Tap Send.
- () Note If the video clip's resolution is "320x240" or higher, the video clip cannot be added to a message.

### Adding a new video to the message

- 2. Tap Tap to enter text > Enter the message > OK.
- 3. Tap Insert > 🛤 > Create Video.
- 4. Focus on the object and tap 💼.
- 5. To stop recording and save tap 💻
- To preview the current page, tap in Slide field > Preview > Current. Tap Pause to stop watching or tap Stop to go back to text editor.
- 7. To preview the whole message, tap ♣ in Slide field > Preview > Whole Message. To go back to text editor page, tap Stop.
- 8. Tap the recipient field to add one or more recipients and select the contact > OK.
- 9. Tap Send.

For details on Recording a video, see page 64.

### Adding a recorded voice memo to the message

- 2. Tap Tap to enter text > Enter the message > OK.
- 3. Tap Insert > 🗗 > My Audio.
- 4. Tap the desired audio clip to insert and tap Select.
- To preview the current page, tap in Slide field > Preview > Current. Tap Pause to stop listening or tap Stop to go back to text editor.

- To preview the whole message, tap 
   In Slide field > Preview > Whole Message. To go back to text editor page, tap Stop.
- 7. Tap the recipient field to add one or more recipients and select the contact > OK.
- 8. Tap Send.

### Adding a new voice memo to the message

- 2. Tap Tap to enter text > Enter the message > OK.
- 3. Tap Insert > 🞜 > Record Audio.
- 4. Tap REC to record the sound.
- 5. To stop and save tap stop.
- To preview the current page, tap in Slide field > Preview > Current. Tap Pause to stop listening or tap Stop to go back to text editor.
- 7. To preview the whole message, tap ↔ in Slide field > Preview > Whole Message. To go back to text editor page, tap Stop.
- 8. Tap the recipient field to add one or more recipients and select the contact > OK.
- 9. Tap Send.

For details on Recording a voice memo, see page 75.

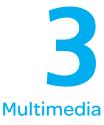

Camera Photo album Video album

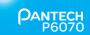

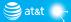

# Multimedia

## Camera

You can take pictures and record movies using the built-in camera. The photos and video clips can be saved and sent via multimedia messages.

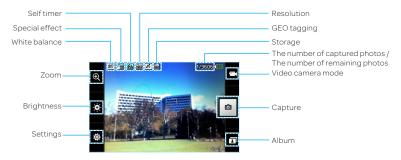

### Taking a picture

- 1. Press 🙆 in standby mode or tap Menu > Camera & Multimedia > Take a Picture.
- 2. Focus on the object and tap o.
- () Note Your photo will be saved automatically to Menu > Camera & Multimedia > Pictures.

### Setting camera settings

- 1. Press (a) in standby mode or tap Menu > Camera & Multimedia > Take a Picture.
- 2. Tap 🔹 to change settings prior to taking a picture.

### In the options menu for camera

| Icons | Name         | Description                                                                      |
|-------|--------------|----------------------------------------------------------------------------------|
| Ð     | Zoom         | 1, 2,3,4,5,6,7,8 (up to 2x zoom)                                                 |
| Œ     |              | () Note Zoom is not provided with the highest (2048x1536) resolution.            |
| ò.    | Brightness   | -3, -2, -1, 0, +1, +2, +3                                                        |
| 尊     | Settings     | White Balance/ Effect/ Self Timer/ Resolution/ Storage/ GEO<br>Tagging/ Advanced |
|       | Video Camera | Switch to video camera mode                                                      |
| ٨     | Album        | View the pictures stored in the device                                           |

### In the options menu for video camera

| Icons | Name       | Description                                                     |
|-------|------------|-----------------------------------------------------------------|
| €     | Zoom       | 1, 2,3,4,5,6,7,8 (up to 2x zoom)                                |
| ġ.    | Brightness | -3, -2, -1, 0, +1, +2, +3                                       |
| 礅     | Settings   | White Balance/Effect/Self Timer/Resolution/Storage/<br>Advanced |
| Ô     | Camera     | Switch to camera mode                                           |
|       | Album      | View the videos stored in the device                            |

### Zoom in and out

1. Tap 🛯 then tap 🖲 or 🗨. It increases or decreases the zoom ratio.

() Note In camera mode, the zoom function is not available at the highest (2048x1536) resolution.

### Increasing or decreasing the brightness

1. Tap 🐼 then tap 🐼 or 😸 . It ranges from -3 to +3.

### Changing to video camera mode

- 1. Press lo in standby mode or tap Menu > Camera & Multimedia > Take a Picture.
- 2. Tap 📷 on camera mode.
- 3. Focus on the object and tap 患.
- 4. Tap 🔤 to stop recording.
- () Note Your video will be saved automatically to Menu > Camera & Multimedia > Video Player.

### Viewing a picture from phone memory

- 1. Tap Menu > Camera & Multimedia > Pictures or press 🗅 in standby mode > 🗊
- 2. Select the picture by tapping.

#### Viewing a picture from the memory card

- 1. Tap Menu > Camera & Multimedia > Pictures or press 🙆 in standby mode > 🗊
- 2. Select □ -> Memory Card.
- 3. Select the picture by tapping.

### After taking pictures

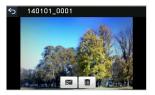

| То                         | Тар      |
|----------------------------|----------|
| Send via Message/Bluetooth | <b>S</b> |
| Delete                     | <b>m</b> |

### Recording a video

- 1. Tap Menu > Camera & Multimedia > Record a Video.
- 2. Focus on the object and tap 🔝.
- 3. Tap 📠 to stop recording.
- 4. Press ⊐ to go back to preview mode.

### Changing to camera mode

- 1. Tap Menu > Camera & Multimedia > Record a Video.
- 2. Tap on Video Camera mode.
- 3. Focus on an object and tap o.

For details on taking a picture, see page 61.

Viewing a recorded video clip

- 1. Tap Menu > Camera & Multimedia > Video Player.
- 2. Select the video clip by tapping.

Viewing a video clip from the memory card

- 1. Tap Menu > Camera & Multimedia > Video Player.
- 2. Select □ -> Memory Card.
- 3. Tap a video clip to play.

### After saving recorded video clips

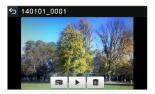

| То                         | Тар      |
|----------------------------|----------|
| Send via Message/Bluetooth |          |
| Play the video clip        |          |
| Delete                     | <b>m</b> |

### While recording a video

| То                       | Operation            |
|--------------------------|----------------------|
| Receive an incoming call | Drag Accept to right |
| Stop recording           | Тар 🗊                |
| Pause the recording      | Тар 🔟                |

### Photo album

You can save photos to your phone or an external memory card and view, send or delete them in the photo album. JPEG format is supported, and other formats are saved in the Picture folder.

() Note To access Picture, tap Menu > Camera & Multimedia > Pictures.

### Viewing saved pictures

- 1. Tap Menu > Camera & Multimedia > Pictures.
- 2. Select a picture.

### Setting as wallpaper

- 1. Tap Menu > Camera & Multimedia > Pictures.
- 2. Tap () of the selected picture > Set as > Wallpaper.

### Setting as contact photo

- 1. Tap Menu > Camera & Multimedia > Pictures.
- 2. Tap () of the selected picture > Set as > Contact photo.

### **Deleting multiple pictures**

- 1. Tap Menu > Camera & Multimedia > Pictures.
- 2. Tap Delete.
- 3. Tap to mark desired files or tap All to mark all files.
- 4. Tap OK > Yes.
- 5. To cancel deleting action press 🗅.

### Viewing file information

- 1. Tap Menu > Camera & Multimedia > Pictures
- 2. Tap () of the selected picture.
- 3. Scroll down and tap Properties.
- ① Note You can check properties of the photo such as File Name, File Size, Format, Resolution, and Created.

# Video album

You can view, send, save and delete videos. The supported formats are MP4, WMA, 3GP and 3G2.

### Playing the saved video clips

- 1. Tap Menu > Camera & Multimedia > Video Player.
- 2. Tap the video clip to play.

### Copying saved video clips

- 1. Tap Menu > Camera & Multimedia > Video Player.
- Tap () of the selected video > Copy.
- 3. Move to other folder or external memory card > Copy here.

### Moving saved video clips

- 1. Tap Menu > Camera & Multimedia > Video Player.
- 2. Tap () of the selected video > Move.
- 3. Move to other folder or external memory card > Move here.

### Using video player controls

| То             | Тар                                                                                                    |  |
|----------------|----------------------------------------------------------------------------------------------------|--|
| Pause          | II                                                                                                    |  |
| Play           | •                                                                                                    |  |
| Previous track | M                                                                                                    |  |
| Next track     | ₩                                                                                                    |  |
| Fast rewind    | Tap and hold 🝽                                                                                                    |  |
| Fast forward   | Tap and hold ▶                                                                                                    |  |
| Control volume | Image: State of the state of the state o |  |

### Deleting multiple video clips

- 1. Tap Menu > Camera & Multimedia > Video Player.
- 2. Tap Delete.
- 3. Tap to mark desired files or tap All to mark all files.
- 4. Tap OK > Yes.
- 5. To cancel deleting action press ⊐.

Useful Features

Alarm Clock

Calendar

Notepad

**Pill Reminder** 

**Sketch Pad** 

Voice Memo

World Time

Calculator, Tip Calculator and Converter

**Stop Watch and Timer** 

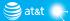

P6070

# **Useful Features**

# Alarm Clock

### Setting an alarm

- 1. Tap Menu > Tools > Alarm Clock.
- 2. Tap Create New.
- 3. Set the desired options.
- 4. Tap Save.
- ① Note To set the alarm to ring when the phone is turned off, activate the Power Alarm by dragging the bar to On.

### Viewing saved alarms

- 1. Tap Menu > Tools > Alarm Clock.
- 2. Scroll and tap an alarm to view the detail.

### Editing existing alarms

- 1. Tap Menu > Tools > Alarm Clock.
- 2. Scroll and tap to select an alarm.
- 3. Edit the alarm details.
- 4. Tap Save.

| S Alarm Clock     |            |    |        |
|-------------------|------------|----|--------|
| +                 | Create New |    |        |
| Alarm<br>11:08 AM | Once       | On | <      |
|                   |            |    |        |
|                   |            |    |        |
|                   |            |    |        |
|                   |            |    | Delete |

## Calendar

Calendar helps you manage your schedule. You can set a reminder on any given date with this function.

### Viewing the calendar

- 1. Tap Menu > Tools > Calendar.
- () Note Monthly view is displayed by default.

### Creating a new event

- 1. Tap Menu > Tools > Calendar.
- 2. Tap to select a day > Create.
- 3. Select Event, Task, or Note.
- 4. Input the details > Tap Save.
- () Note You can create events for dates from 01/01/2000 to 12/31/2070.

# Notepad

### Using notepad

- 1. Tap Menu > Tools > Notepad.
- 2. Tap Create New.
- 3. Enter the memo and Tap OK.

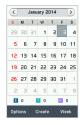

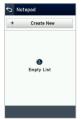

# **Pill Reminder**

Pill Reminder sets your schedule if you need to take a pill, and an alarm pop-up will appear at the time you set. You can select to accept the reminder or have the reminder pop-up again after 15 minutes

# Creating a new pill reminder

- 1. Tap Menu > Tools > Pill Reminder > Create New.
- 2. Tap the camera image and then, take a picture. For details on taking a picture, see page 61.
- 3. Input Name and Dosage.
- 4. Tap Time > Save.
- 5. Set a desired time > OK.
- 6. Tap Period > Begins.
- 7. Set the beginning time of the dosage on the calendar.
- 8. Tap Daily, Every 2 days, or Monthly > OK. When selecting Every 2 days, you can set the desired number of days for the reminder period.
- 9. Enter more information.
- 10. Tap Save.

#### Checking today's pill reminders

- 1. Tap Menu > Tools > Pill Reminder > Today.
- 2. Scroll and select a pill reminder item to check the detail.

| ← P | ill Reminder           |
|-----|------------------------|
| +   | Create New             |
|     | •                      |
|     | Empty List             |
| Cr  | eate new pill reminder |
|     |                        |
|     |                        |
|     |                        |

### Editing a pill reminder

- 1. Tap Menu > Tools > Pill Reminder.
- 2. Select a pill reminder > Edit.
- 3. Edit Name, Dosage, Time, Period or More Information.
- 4. Tap Save.

### **Deleting reminders**

- 1. Tap Menu > Tools > Pill Reminder.
- 2. Tap Delete.
- 3. Tap All or a pill reminder to delete
- 4. Tap Delete > Yes.

# **Sketch Pad**

You can create drawings and set as wallpaper or share via multimedia message or Bluetooth.

### Creating a sketch

- 1. Tap Menu > Tools > Sketch Pad.
- 2. Tap 📢 to select pencil thickness, color, eraser and undo.
- 3. Select each option and tap > for more space to draw.
- 4. Draw on the sketch pad.
- 5. Tap < and tap Save to save your work.
- 6. Enter the name and tap OK.
- 7. To create a new drawing, tap <> Options > Create New.

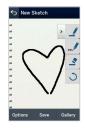

#### Setting a background

- 1. Tap Menu > Tools > Sketch Pad.
- 2. Tap <> Options > Background.
- 3. Tap a desired background.
- 4. To import an image, tap <> Options > Import Image.
- () Note The background image will be imported from the picture album and may be cropped when imported.

#### Setting a sketch as wallpaper

- 1. Tap Menu > Tools > Sketch Pad.
- 2. After drawing, tap <> Options > Set as Wallpaper > Yes.
- 3. Enter the file name > OK > Save.

### Sending a sketch

- 1. Tap Menu > Tools > Sketch Pad.
- 2. After saving a drawing, tap <> Options > Send.
- 3. Tap to select via Message or via Bluetooth.

# Voice Memo

#### Recording a voice memo

- 1. Tap Menu > Tools > Voice Memo.
- 2. Tap New Record.
- 3. Тар REC .
- 4. Tap **1** to stop recording. It will automatically save in My Voice.

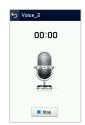

# **World Time**

#### Using world time

- 1. Tap Menu > Tools > World Time.
- () Note When you get out of your network, select a desired city > Tap OK.
- To add a new city, tap Add New City and tap for to select a new city. Tap Add.
- Tap Set as Dual and select a city if you want to set dual time displays in idle mode.

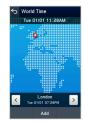

# Calculator, Tip Calculator and Converter

#### Using the calculator

- 1. Tap Menu > Tools > Calculator.
- 2. Tap the numbers and  $\frac{1}{-}/\frac{1}{-}/\frac{1}{-}$  to calculate.
- Tap c to erase one digit.
- 4. Tap and hold c to reset.
- 5. Tap 🖸 to use the decimal point.

| 123+12 |    |   |   |  |
|--------|----|---|---|--|
| = 135  |    |   |   |  |
| С      | () | = |   |  |
| 7      | 8  | 9 | ÷ |  |
| 4      | 5  | 6 | × |  |
| 1      | 5  | Э | - |  |
| 0      | 00 | • | + |  |

#### Using the tip calculator

- 1. Tap Menu > Tools > Tip Calculator.
- Tap to enter values for all variable fields (Bill(\$), Tip(\$), Split) and the corresponding calculation fields (Total(\$), Tip(\$), You Pay(\$)) are updated automatically.
- 3. Tap to use the decimal point.
- 4. Tap Reset to reset.

#### Using the converter

- 1. Tap Menu > Tools > Converter.
- 2. Tap ( or ) to select a category.
- 3. Tap the field to enter a number and scroll left or right to select the unit. Other unit fields are updated automatically.
- 4. Tap Reset to reset.

| S Tip Calc  | ulator |
|-------------|--------|
| Bill(\$)    |        |
| Tip(%)      | 15     |
| Split       | 1      |
| Total(\$)   |        |
| Tip(\$)     |        |
|             |        |
|             |        |
| You Pay(\$) |        |
| Reset       |        |

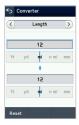

# **Stop Watch and Timer**

#### Using the stop watch

- 1. Tap Menu > Tools > Stop Watch.
- 2. Tap (or ) to select Basic, Split or Lap.
- 3. Tap Start to start.
- 4. Tap Stop to pause.
- 5. Tap Continue to resume.
- 6. Tap Reset to clear.

#### Using the timer

- 1. Tap Menu > Tools > Timer.
- 2. Tap Set to input the time.
- 3. Scroll to set the hour, minutes and seconds and tap Save.
- 4. Tap Start to start.
- 5. Tap Pause to stop.
- 6. Tap Continue to resume.
- 7. Tap Restart to restart.

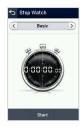

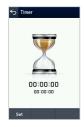

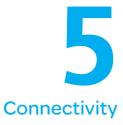

Bluetooth Accessing AT&T Services

**PANTECH** P6070

🥞 at&t 🔶

# Connectivity

# Bluetooth

Bluetooth technology enables free wireless connections between electronic devices within a maximum range of 33 feet (10 meters). Bluetooth connections can be used to send images, business cards, calendar events and notes, or to connect to computers using Bluetooth technology.

Your mobile phone supports:

- Connect to PC to access internet.
- · Connect to Hands-Free.
- Connect to electronic devices.

#### Icons for Bluetooth

| 8          | Bluetooth is active.                              |
|------------|---------------------------------------------------|
| Q          | Bluetooth hands-free headset is connected.        |
| 11         | Bluetooth A2DP headset is connected.              |
| <b>₽</b> , | Bluetooth hands-free + A2DP headset is connected. |
| 2          | Data transfer via Bluetooth.                      |

① Note Advance Audio Distribution Profile (A2DP) is a Bluetooth profile (mode) which is designed to transfer a uni-directional 2-channel stereo audio stream to a headset or car audio.

#### Activating Bluetooth

- 1. Tap Menu > Settings > Bluetooth.
- Either "Touch center image for activation" or tap Settings > Drag the Activation bar to On.
- 3. Tap Save.

### Adding a device

- 1. Tap Menu > Settings > Bluetooth > Search.
- 2. The available devices will display.
- 3. Tap to select the desired device.
- 4. Tap Pair to pair the device.
- 5. Enter password > OK.
- 6. Tap View Detail to view the details of the device.
- () Note The other device must be in pairing mode.

### Sending an object

- 1. Select the file from Menu > Camera & Multimedia > Pictures or Video Player.
- 2. Tap Options > Send via Bluetooth.
- 3. Tap to select already paired device.
- ① Note If the other Bluetooth device requests pairing, the object is sent after pairing is completed. Locked object or ones containing original rights may not be forwarded.

### Receiving an object

The receiving of an object starts only when the receipt has been approved. The received file will be saved in each corresponding place. For example, if you received contacts information from the sender, it will be saved in your phone's memory in **Contacts**.

### Setting the visibility

- 1. Tap Menu > Settings > Bluetooth.
- 2. Tap Settings > Drag the Visibility bar to On or Off.
- 3. Tap Save.

#### Naming the phone

- 1. Tap Menu > Settings > Bluetooth > My Info.
- 2. Tap the Name field to edit the name > OK.
- () Note The device name is what identifies your phone within Bluetooth network.

# Accessing AT&T Services

#### Accessing AT&T DriveMode

1. Tap Menu > AT&T Services > AT&T DriveMode.

#### Accessing AT&T Navigator

1. Tap Menu > AT&T Services > AT&T Navigator.

#### Accessing AT&T FamilyMap

1. Tap Menu > AT&T Services > AT&T FamilyMap.

#### **Accessing Facebook**

1. Tap Menu > AT&T Services > Facebook.

#### Accessing myAT&T

1. Tap Menu > AT&T Services > myAT&T.

#### Accessing Mobile Email

1. Tap Menu > AT&T Services > Mobile Email.

#### Accessing Mobile Web

1. Tap Menu > AT&T Services > Mobile Web.

For details on using the mobile web, see page 149.

### Accessing Twitter

1. Tap Menu > AT&T Services > Twitter.

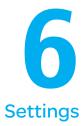

Phone Status Sound Profile Display Readout mode

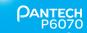

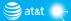

# **Phone Status**

#### Viewing phone status

1. Tap Menu > Settings > Phone Status.

# Sound Profile

#### Setting sound profile

- 1. Tap Menu > Settings > Sounds & Alerts.
- 2. Select Normal, Outdoor, Vibrate only, Silent or Flight Mode.
- I Note Tap () to change Call, Message and General settings. Each category has options to change. Change the options and tap Save.

# Display

#### Setting the home screen

- 1. Tap Menu > Settings > Display.
- 2. Tap Home Screen.
- 3. Tap and select a desired image.
- 4. Tap Save.
- 5. Tap Images to see preloaded and downloaded wallpapers. Scroll and tap to select the file > Save.

#### Setting the menu theme

- 1. Tap Menu > Settings > Display.
- 2. Tap Menu Theme.
- 3. Select Basic White, Soft Gray, or Pure Blue.

# Setting time for backlight

- 1. Tap Menu > Settings > Display.
- 2. Tap Backlighting.
- 3. Tap (/) to set the time of Screen Backlight and Keypad Backlight > Save.
- () Note Modifying backlight brightness and time may affect battery life.

# Setting the language

- 1. Tap Menu > Settings > Display.
- 2. Tap Language.
- 3. Tap ( or ) to select the language for Screen text.
- 4. Tap ( or ) to select the language for Predictive.
- () Note You can select language setting options including English, French, and Spanish.

# Readout mode

Readout Mode makes your phone a useful companion when you can't or don't have the ability to read the phone screen.

When Readout mode is activated, the phone will announce key alert, navigation, and content information verbally.

- · Announce selected items in Menus as user navigates the phone
- · Announce numbers as they are pressed on keypad
- · Read out text message content

#### Setting readout mode

- 1. Tap Menu > Settings > Readout Mode.
- 2. Drag the Read Menu, Read Dialpad, Incoming Call, New Message, New Voice Mail, Read Message Text, and Read Memo Text bar to On or Off.
- 3. Tap Save.
- ① Note Make sure to set Sound & Alerts to Normal or Outdoor by tapping Menu > Settings > Sound & Alerts in order to activate the Readeout mode.

# **Calls and Address Book**

Making, receiving and ending calls Options during a call Call settings Checking all calls Speed dialing Caller identification Using your headset Using the address book Address book settings Service numbers and fixed dialing

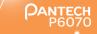

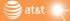

# Calls and Address Book

# Making, receiving and ending calls

### Making a call

- 1. Tap 🔛.
- 2. Enter the area code and phone number.
- 3. Tap Call.

#### Answering a call

1. Drag Accept to the right.

### Ending a call

1. Press — during a call.

Once the call is complete, a call summary is displayed.

# Rejecting a call

1. Drag lance to the left.

### Making a call using the call list

Your phone logs up to 20 dialed, received and missed call numbers.

In the phone, pressing — twice is set to automatically dial the last missed, received, or dialed call in your recent call list.

- 1. Tap S > Recent Calls to display the Recent Calls list.
- 2. Tap to select All (All calls), 🕻 (Missed calls), 🕻 (Received calls), 🕻 (Dialed calls), or ★ (Call Ranking).
- 3. Select a number.
- 4. Tap 📞 to dial the selected number.

# Making a call during a call

- 1. Tap Keypad and enter the phone number.
- 2. Tap Call.

Or

- 1. Tap Keypad > Contacts.
- 2. Select and tap a desired phone number.

#### Switching between two calls

1. Tap 🖘 to swap calls.

### Making an international call

- Tap and press and hold on the touch screen until the '+' character appears.
   Or press (+0) on the QWERTY keyboard until the '+' character appears.
- 2. Type the country code, area code, and phone number.
- 3. Tap Call.

### Making an emergency call

You can make emergency calls even if your phone does not have a SIM card.

- 1. Tap the emergency number, or tap SOS if your phone does not have a SIM card.
- 2. Tap Call.

#### Replying to a missed call

- 1. Tap 【 to display the list of missed calls.
- 2. Select a number to call by scrolling the screen.
- 3. Tap 📞

#### Answering a second call<sup>®</sup>

- 1. Drag Accept to the right. The first call is automatically put on hold.
- 2. Press to end the second call.

The call on hold is automatically reconnected.

(1) Note For answering a second call, you should activate Call Waiting. (Select Menu > Settings > Call > Call Waiting > Active.)

### Setting the call forwarding option<sup>®</sup>

- 1. Tap Menu > Settings > Call.
- 2. Tap Call Forwarding.
- 3. Select the desired option.

### Setting the call waiting option<sup>®</sup>

- 1. Tap Menu > Settings > Call.
- 2. Tap Call Waiting.
- 3. Select the desired option.

# **Options during a call**

# Microphone off and on

Switching your phone's microphone off

1. Tap Mute 🖉 .

Switching your phone's microphone back on

1. Tap Mute 🖉

# Speakerphone on and off

Turning on speakerphone

1. Tap Speaker 🔹 .

Turning off speakerphone

1. Tap Speaker 🔹

# Putting a call on hold and returning<sup>®</sup>

Putting a call on hold

1. Tap Hold I or Call.

Returning to a held call

1. Tap Unhold D or Call again.

#### Multi-party calls<sup>n</sup>

You can talk with more than one person or make a conference call.

Making a multi-party call

- 1. Call the first participant.
- 2. Call the second participant. The first call is automatically put on hold.
- 3. Tap the first or second participant's phone number > Join.

#### Splitting one participant from a multi-party

- 1. Tap Conference.
- 2. Tap Members.
- 3. Тар ∽.

All of the other multi-party call participants can still hear each other.

#### Removing one participant from a multi-party call

- 1. Tap Conference.
- 2. Tap Members.
- 3. Tap 😢.

The call ends with that participant, but you can continue to talk to the other participants.

### Searching for a number in the address book during a call

- Tap Options > Add call or tap +. Or tap Keypad > Contacts.
- 2. Select a number by scrolling up or down and tap the name.

### Searching for a name in the address book

Enter the first letters of the name for name search. The entries are displayed starting with the first entry matching your input.

#### Finding a name manually in the address book

1. Scroll the screen up or down.

# **Call settings**

## Setting auto redial<sup>®</sup>

- 1. Tap Menu > Settings > Call > Auto Redial.
- 2. Drag the bar On or Off > Save.

# **Checking all calls**

You can view information about all **Recent Calls**. For more options for all, missed, received and dialed calls, tap the called number.

You can also view the call history simply by tapping S > Recent Calls.

### Viewing missed calls

1. Tap 🔛 > Recent Calls > Missed Calls 🔽.

#### Viewing received calls

1. Tap 🔛 > Recent Calls > Received Calls 🔽 .

#### Viewing dialed calls

1. Tap 🔛 > Recent Calls > Dialed Calls 🔽

#### Viewing call rankings

1. Tap 🔛 > Recent Calls > Call Ranking ★.

#### Deleting call logs

- 1. Tap Secont Calls > Delete.
- 2. Tap All or an individual call log to delete.
- 3. Tap Delete > Yes.

#### Viewing call time

- 1. Tap 🔛 > Recent Calls > Call Time.
- 2. You can view Last Call, Received Calls, Dialed Calls, Total Calls, and Lifetime Calls.

#### Resetting all call times

- 1. Tap 🔛 > Recent Calls > Call Time.
- 2. Tap Reset > Yes.
- 3. Enter password > OK.
- () Note The default password is '1234'.

#### Viewing transmitted data information

- 1. Tap Menu > Settings > Call > Packet Counter.
- 2. Select Total, Current, or Last transmitted data.
- 3. Tap Clear to reset the information.
- () Note The default password is '1234'.

# Speed dialing

You can dial quickly using speed dialing. Up to 8 phone numbers can be programmed using numbers 2 to 9.

# Setting speed dial

- 1. Tap Contacts > Settings > Speed Dial.
- 2. Tap an empty entry.
- 3. Tap the contact you wish to assign.

# Changing speed dial contact

- 1. Tap Contacts > Settings > Speed Dial.
- 2. Select a number > Change.
- 3. Tap a contact you wish to assign.

# Removing from speed dial

- 1. Tap Contacts > Settings > Speed Dial.
- 2. Select a number > Remove > Yes.

# **Caller identification**

# Caller identification<sup>®</sup>

- 1. Tap Menu > Settings > Call > Display My Number.
- 2. Select Network Default, Show or Hide > Save.

<sup>n</sup> Network dependent

# Using your headset

You can make or receive a call using a headset.

While using the headset, the button on the headset works as follows.

① Note You must use a headset designed for this device. It is an optional accessory. Not all headsets will have a button.

#### While in standby mode

- 1. Press the button on the headset to view the recent calls list and press the button again to redial the last call.
- 2. Tap and hold the button to make a call.

# Using the address book

You can save names, phone numbers, and information to the SIM card or phone. Number of entries can vary depending on the capacity of the SIM card.

#### Viewing the contact list

1. Tap Contacts.

#### Searching for a contact

- 1. Tap Contacts.
- 2. Scroll the screen up or down or tap 🔍 and enter the name to find the contact.
- 3. Tap the contact to view detailed information.
- 4. To update information, tap Edit.

# Calling from the contact list

- 1. Tap Contacts.
- 2. Scroll the screen up or down to select a person or tap Q and input the first letter or two of the person's name.
- 3. Tap 📞

#### Forwarding contact details

- 1. Tap Contacts.
- 2. Scroll the screen up or down, or tap 🔍 and enter the name to find the contact.
- 3. Tap the contact > Options > Share Contact Info > All Contact Info, Personal Contact or Business Contact.
- 4. You can send the information using via Message or via Bluetooth.

For details on sending the information via message, see page 113. And for details on sending the information via Bluetooth, see page 147.

### Deleting a contact

- 1. Tap Contacts.
- 2. Scroll the screen up or down or tap 🔍 and enter the name to find the contact.
- 3. Tap the contact > Delete > Yes.

### Adding a contact

- 1. Tap Contacts > Add.
- 2. Tap the desired fields to input information.
- 3. Tap Save.

## Making groups

- 1. Tap Contacts >>> Groups.
- 2. To add new group, tap Add.
- 3. Input the group name and tap OK.
- 4. To assign a group ringtone, tap 🔫 > select a desired ringtone and tap Select > Save.
- 5. To add members to group, tap Yes.
- 6. Select the members > OK.
- () Note You can not add contacts from the SIM to Groups.

# Editing groups

- 1. Tap Contacts >>> Groups.
- To edit group, tap the group > Edit > Add Members, Remove Members or Edit Group.
   If there is no one added in the selected group, tap the group > Edit Group.
- 3. To delete group, tap the group > Delete Group > Yes.

#### Adding to favorites or groups

- 1. Tap Contacts.
- 2. Select and tap a contact > Options > Add to.
- 3. Tap Favorites or Groups.

# Address book settings

#### Setting up AT&T Address Book

- 1. Tap Contacts > Settings > AT&T Address Book.
- ① Note Your contacts are backed up to your AT&T Address Book, and changes you make are automatically saved.

#### Setting SIM management

- 1. Tap Contacts > Settings > SIM Management.
- 2. Select Copy Contacts to SIM, Copy Contacts from SIM, or Delete Contacts from SIM.

## Managing my info

1. Tap Contacts > Settings > My Info.

#### Setting the sort order

- 1. Tap Contacts > Settings > Display Order.
- 2. Select First Name or Last Name > Save.

#### Viewing contact information

- 1. Tap Contacts > Settings > View Contacts from.
- 2. Select Phone, SIM, or Phone and SIM > Save.

### Saving contact information

- 1. Tap Contacts > Settings > Save Contacts to.
- 2. Select Phone, SIM, or Always Ask > Save.

# Service numbers and fixed dialing

#### Calling your service numbers<sup>s</sup>

You can see the service number to reach the service provider.

- 1. Tap Contacts > [ATT Services].
- 2. Tap a number to access the service > Call.

### Viewing the fixed dialing list

Fixed dialing is a service that limits your access to specific numbers in the address book list recorded on the SIM. Input the PIN2 to set up or cancel this service.

- 1. Tap Menu > Address Book > Fixed Dial Numbers.
- 2. Select a number.
- ① Note PIN2 must be correctly entered within 3 attempts. If you input the incorrect code three times in a row, the PIN2 code will be blocked. If the PIN2 code is blocked, please contact your service provider. The default PIN2 code is '2222'.

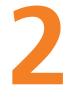

# Messaging

Entering text Messaging Receiving messages Creating and sending text messages Creating multimedia messages Message templates Message settings Email

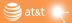

# Messaging

# **Entering text**

# Using the QWERTY keypad

Open the phone and tap Messages > Create New Message to use the QWERTY keypad.

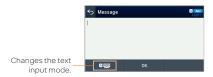

For details on **QWERTY keypad**, see page 8.

### Standard mode

- 1. Tap Messages > Create New Message > Tap to enter text > 🕮 > Select Standard Mode to change the mode to S 🔤 .
- 2. Select 🗥 to 😢 to input text repeatedly.

#### Automatic Correction mode

The Automatic Correction mode automatically compares your keystrokes with an internal dictionary to determine the correct word. It will display the most commonly used word first. The Automatic Correction mode is set as a default text input setting, so you can check the mode with A Labe.

- 1. Tap Messages > Create New Message > Tap to enter text > Enter the message.
- 2. Select 🗛 to 🛛 to input text.

For example, to write "hello" press (H), (E), (E), and (O).

### Number mode

You can input numbers in this mode.

- 2. Select () to () and () to input numbers.

#### Symbols mode

You can input symbols.

- Tap Messages > Create New Message > Tap to enter text > 
   Select Symbols to change the mode to 
   Comparison of Comparison of Comparison o
- 2. Tap ( or ) > select the symbol to insert.

### Using the virtual keypad

Enter text by using the virtual keypad on your touch screen.

| Number | Function                         |
|--------|----------------------------------|
| 1      | Switches between upper and lower |
|        | case                             |
| 2      | Changes the text input mode      |
| 3      | Inserts a space                  |
| 4      | Deletes a character              |

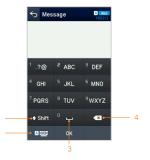

#### Standard mode

Tap the key labeled with the target letter once for the first letter, tap it twice for the second letter, and so on.

- 1. Tap Messages > Create New Message > Tap to enter text > 🕮 > Select Standard Mode to change the mode to S 🜆 .
- 2. Tap 📷 to imput text. To enter the letter "c", tap 📷 3 times. To enter number 2, tap 📷 4 times.
- ① Note Tap Shift to input a capital letter. For example, if you want to input A, tap Shift > 2ABC.

#### Automatic Correction mode

The Automatic Correction mode automatically compares your keystrokes with an internal linguistic dictionary to determine the correct word. It will display the most commonly used word first. The Automatic Correction mode is set as a default text input setting, so you can check the mode with A [Abc].

- 1. Tap Messages > Create New Message > Tap to enter text > Enter the message.
- 2. Tap to low to input text. To enter 'Hello' in the touch keypad, tap of the low text.
- ① Note To enter numbers, tap 🔤 > Select Number Mode.

#### Number mode

You can input numbers in this mode.

- Tap Messages > Create New Message > Tap to enter text > 
   Select Number Mode to change the mode to 123.
- 2. Tap a number to input numbers.

### Symbols mode

You can input symbols.

- 1. Tap Messages > Create New Message > Tap to enter text > 🕮 > Select Symbols to change the mode to 🕬.
- 2. Tap a symbol to input it.

# Messaging

You can send, receive and save text messages and multimedia messages.

#### Managing memory

Up to 300 messages can be stored in the phone memory and additional messages will be saved to the SIM card.

#### Deleting a conversation

- 1. Tap Messages > Delete.
- 2. Select a conversation to delete.
- 3. Tap Delete > Yes.

#### Deleting all messages

- 1. Tap Messages > Delete.
- 2. Tap All > Delete > Yes.

#### Replying to a message

- 1. Tap Messages.
- 2. Select a conversation.
- 3. Tap Reply.
- 4. Tap Tap to enter text > Enter the message > OK.
- 5. Tap the recipient field to add one or more recipients and select the contact > OK.
- 6. Tap Send.

# **Receiving messages**

#### Viewing a new message

When you receive a new message, you can select View or Ignore.

1. Tap and drag <u>View</u> to the right to read a new message or tap and drag <u>to to</u> to the left to ignore a new message.

#### Reading a message from a conversation

- 1. Tap Messages.
- 2. Select a conversation.
- 3. Select a received message and read the message.

#### Saving contact information from a received message

- 1. Tap Messages.
- 2. Select a conversation.
- 3. Tap Options > Add Contact.
- 4. Select as New Contact or to Existing Contact.

### Saving an object from a received multimedia message

- 1. Open a multimedia message.
- 2. Tap Options > Use > Save to internal / Save to external.

It will be saved in one of the categories in the My Stuff folder. For details on **Picture album**, see page 121.

### Loading a URL using push message

- 1. Tap Messages > Web Messages > Tap the message.
- 2. Tap Go.

### Saving connection settings using configuration message

- 1. Tap Messages > Configuration Message > Tab the configuration message.
- 2. Tap Options > Install.

# Creating and sending text messages

#### Sending a new text message

- Tap Messages > Create New Message.
   Or tap Messages > Options > Create New Message.
   Or tap 🖌 when messages exist.
- 2. Tap Tap to enter text > Enter the message > OK.
- 3. Tap the recipient field to add one or more recipients and select the contact > OK.
- 4. Tap Send.

# **Creating multimedia messages**

You can create and send new multimedia messages. The size limit is 600KB. An error message will alert you once you exceed the capacity.

#### Adding a saved picture to a message

- Tap Messages > Create New Message. Or tap Messages > Options > Create New Message. Or tap 🖌 when messages exist.
- 2. Tap Tap to enter text > Enter the message > OK.
- 3. Tap Insert > My Pictures.
- 4. Select a folder or picture.
- 5. Tap Select.
- To preview the current page, tap 
   in Slide field > Preview > Current. To go back to text
   editor, tap Stop.
- To preview the whole message, tap 
   in Slide field > Preview > Whole Message. To go back to text editor, tap Stop.
  - To edit the text message, tap the text box.
- 8. Tap the recipient field to add one or more recipients and select the contact > OK.
- 9. Tap Send.

#### Adding a new picture to a message

- Tap Messages > Create New Message. Or tap Messages > Options > Create New Message. Or tap / when messages exist.
- 2. Tap Tap to enter text > Enter the message > OK.
- 3. Tap Insert > 🗠 > Take Picture.

#### Messaging

- 4. Focus on the object and tap 🙆.
- To preview the whole message, tap 
   In Slide field > Preview > Whole Message. To go back to text editor page, tap Stop.
  - To edit the text message, tap the text box.
- 7. Tap the recipient field to add one or more recipients, and select the contact > OK.
- 8. Tap Send.

For details on Taking a picture, see page 120.

#### Adding a saved video to a message

- Tap Messages > Create New Message.
   Or tap Messages > Options > Create New Message.
   Or tap when messages exist.
- 2. Tap Tap to enter text > Enter the message > OK.
- 3. Tap Insert > 🔤 > My Videos.
- 4. Tap the desired video clip to insert and tap Select.
- To preview the whole message, tap 
   In Slide field > Preview > Whole Message. To go back to text editor page, tap Stop.
  - To edit the text message, tap the text box.
- 7. Tap the recipient field to add one or more recipients and select the contact > OK.
- 8. Tap Send.
- ① Note If the video clip's resolution is "320x240" or higher, the video clip cannot be added to a message.

#### Adding a new video to a message

- Tap Messages > Create New Message.
   Or tap Messages > Options > Create New Message.
   Or tap when messages exist.
- 2. Tap Tap to enter text > Enter the message > OK.
- 3. Tap Insert > 🖬 > Create Video.
- 4. Focus on the object and tap 💼.
- 5. To stop recording and save tap 🔜.
- To preview the current page, tap 
   in Slide field > Preview > Current. Tap Pause to stop watching or tap Stop to go back to text editor.
- To preview the whole message, tap 
   in Slide field > Preview > Whole Message. To go back to text editor page, tap Stop.
- 8. Tap the recipient field to add one or more recipients and select the contact > OK.
- 9. Tap Send.

For details on Recording a video, see page 124.

#### Adding a recorded voice memo to a message

- Tap Messages > Create New Message. Or tap Messages > Options > Create New Message. Or tap / when messages exist.
- 2. Tap Tap to enter text > Enter the message > OK.
- 3. Tap Insert > 5 > My Audio.
- 4. Tap the desired audio clip to insert and tap Select.
- To preview the current page, tap 
   in Slide field > Preview > Current. Tap Pause to stop listening or tap Stop to go back to text editor.

#### Messaging

- 7. Tap the recipient field to add one or more recipients and select the contact > OK.
- 8. Tap Send.

#### Adding a new voice memo to a message

- Tap Messages > Create New Message.
   Or tap Messages > Options > Create New Message.
   Or tap / when messages exist.
- 2. Tap Tap to enter text > Enter the message > OK.
- 3. Tap Insert > 5 > Record Audio.
- 4. Tap REC to record the sound.
- 5. To stop and save tap stop.
- To preview the whole message, tap In Slide field > Preview > Whole Message. To go back to text editor page, tap Stop.
- 8. Tap the recipient field to add one or more recipients and select the contact > OK.
- 9. Tap Send.

For details on Recording a voice memo, see page 140.

#### Adding other files to a message

- Tap Messages > Create New Message.
   Or tap Messages > Options > Create New Message.
   Or tap when messages exist.
- 2. Tap Tap to enter text > Enter the message > OK.

- 3. Tap Insert > ⊕ > Files.
- 4. Tap to select desired file to insert.
- 5. To edit the text message, tap the text box.
- To preview the current page, tap 
   in Slide field > Preview > Current. To go back to text editor, tap Stop.
- To preview the whole message, tap 
   in Slide field > Preview > Whole Message. To go back to text editor page, tap Stop.
- 8. Tap the recipient field to add one or more recipients and select the contact > OK.
- 9. Tap Send.

#### Adding contacts to a message

- Tap Messages > Create New Message.
   Or tap Messages > Options > Create New Message.
   Or tap when messages exist.
- 2. Tap Tap to enter text > Enter the message > OK.
- 3. Tap Insert > ⊕ > Contacts.
- 4. Tap to select desired contact to insert.
- 5. To edit the text message, tap the text box.
- 6. Tap the recipient field to add one or more recipients and select the contact > OK.
- 7. Tap Send.

#### Adding templates to a message

- Tap Messages > Create New Message.
   Or tap Messages > Options > Create New Message.
   Or tap when messages exist.
- 2. Tap Insert > ⊕ > Templates.

#### Messaging

- 3. Tap to select desired templates to insert.
- 4. To edit the text message, tap the text box.
- 5. Tap the recipient field to add one or more recipients and select the contact > OK.
- 6. Tap Send.

# Message templates

When you often use the same phrases, you can save the message under message templates.

#### Adding a message as a template

- 1. Tap Messages > Options > Templates.
- 2. Tap Add New.
- 3. Enter the frequently used message > OK > Save.

#### Sending a message with a template

- 1. Tap Messages > Options > Templates.
- 2. Select the template to send.
- 3 Tap the text box to edit the text message.
- 3. Tap the recipient field to add one or more recipients and select the contact > OK.
- 4. Tap Send.

# Message settings

#### Message center settings

- 1. Tap Messages > Options > Settings.
- 2. Tap Text Message.
- 3. Enter new Center Address.
- 4. Tap OK > Save.
- () Note This number may be pre-configured by the service provider upon activation.

#### MMS profiles for multimedia messages

- 1. Tap Messages > Options > Settings.
- 2. Tap Multimedia Message > MMS Profiles.
- 3. Select a profile.
- 4. To add a profile, tap Create > set the options > Save.

#### Sending settings for multimedia messages

- 1. Tap Messages > Options > Settings.
- 2. Tap Multimedia Message > Sending Settings.
- 3. You can set Creation Mode and Max Message Size.
- 4. Tap Save.

# Receiving settings for multimedia messages

- 1. Tap Messages > Options > Settings.
- 2. Tap Multimedia Message > Receiving Settings.
- 3. You can set Automatic Download by dragging the bar to On or Off.
- 4. Tap Save.

# Receiving settings for voice mails

- 1. Tap Messages > Options > Settings.
- 2. Tap Voice Mail.
- 3. Enter the number of the voice mail center > OK > Save.
- () Note This number may be pre-configured by the service provider upon activation.

# Auto delete message settings

- 1. Tap Messages > Options > Settings.
- 2. Tap Auto Delete.
- 3. Drag the bar to On or Off.
- 4. Tap Save.

# Display popup setting

- 1. Tap Messages > Options > Settings.
- 2. Tap Display Popup.
- 3. Drag the bar to On or Off.
- 4. If saved to ON, a popup notification is displayed when the message is sent successfully.

# Email

You can receive emails through your service provider. (Subscription and data charges may apply.)

# Receiving an email

- 1. Tap Menu > Mobile Email.
- 2. Select a service.
- 3. Follow the steps to set up your email account.

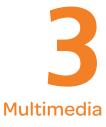

Camera Picture album Video Camera Video Player Audio album Playing Music Music Player Music Player Settings Other files Managing memory Applications

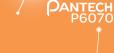

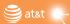

# Multimedia

# Camera

You can take pictures using the built-in camera. The photos can be saved to your phone or memory card and can be sent via multimedia messages and Bluetooth.

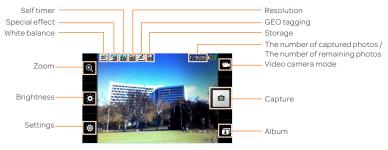

# Setting camera settings

- 1. Tap Menu > Camera.
- 2. Tap 🕸 to change settings prior to taking a picture.

#### Camera menu options

| Icons      | Name                                                                                                    | Description                                                                                                    |  |
|------------|----------------------------------------------------------------------------------------------------|----------------------------------------------------------------------------------------------------|--|
| Q          | Zoom                                                                                                    | 1, 2,3,4,5,6,7,8 (up to 2x zoom)           ① Note Zoom is not provided with the highest (2048x1536) resolution. |  |
| ¢          | Brightness                                                                                                    | -3, -2, -1, 0, +1, +2, +3                                                                                       |  |
| 🔅 Settings | White Balance/Effect/Self Timer/Resolution/Storage/<br>Geo Tagging/Advanced<br>① Note GEO Tagging will work only outdoors. When GEO Tagging is activated, |                                                                                                    |  |
|            |                                                                                                    | it will search for the GPS for 1 minute and ask whether to proceed or not.                                      |  |

| Icons | Name         | Description                            |  |
|-------|--------------|----------------------------------------|--|
|       | Video camera | Switch to video camera mode            |  |
| •     | Album        | View the pictures stored in the device |  |

## Zooming in and out

1. Tap 🛯 then tap 🖲 or 🗨. It increases or decreases the zoom ratio.

① Note In camera mode, the zoom function is not available at the highest (2048x1536) resolution.

# Increasing or decreasing the brightness

1. Tap 🐼 then tap 🛞 or 🛞 . It ranges from -3 to +3.

# Taking a picture

- 1. Tap Menu > Camera.
- 2. Focus on the object and tap 🙆.
- ① Note Your photo will be saved automatically to the phone memory. Up to 9999 photo files especially with 320x240 resolution setting can be saved on the camera. The maximum number of photo files is different depending on the resolution setting.

# Changing to video camera mode

- 1. Tap 📷 on camera mode.
- 2. Focus on the object and tap 💼.
- 3. Tap 📰 to stop recording.
- () Note Your video will be saved automatically to the phone memory.

# Viewing a saved picture just after taking a picture

- 1. Tap 🗊 on camera mode.
- 2. Select the picture to view.

# **Picture album**

You can save photos to your phone or an external memory card and view, send or delete them from the Picture album.

() Note To access the Pictures folder, tap Menu > Pictures.

# Viewing saved pictures

- 1. Tap Menu > Pictures.
- 2. Select a picture.

# Zooming with a saved picture

- 1. Tap Menu > Pictures.
- 2. Select the picture and tap Options> Zoom.
- 3. Tap ()/() on the picture or press volume key to zoom in or out.
- 4. Tap 🛨 return to view mode.
- () Note Zoom mode is activated when the resolution of the picture is larger than the resolution of device.

## Setting a picture as your wallpaper

- 1. Tap Menu > Pictures.
- Tap () on the desired picture > Set as > Wallpaper > Save.

## Setting a picture as caller identification

- 1. Tap Menu > Pictures.
- 2. Tap () on the desired picture > Set as > Contact photo.
- 3. Select a contact.

# Sending pictures via multimedia message

- 1. Tap Menu > Pictures.
- 2. Tap () on the desired picture > Send > via Message.

# Sending pictures via Bluetooth

- 1. Tap Menu > Pictures.
- Tap () on the desired picture > Send > via Bluetooth.

# **Deleting multiple pictures**

- 1. Tap Menu > Pictures.
- 2. Tap Delete.
- 3. Tap to mark desired files or tap All to mark all files.
- 4. Tap OK > Yes.
- 5. To cancel deleting action, tap Close.

# Viewing file information

- 1. Tap Menu > Pictures.
- 2. Tap () on the desired picture.
- 3. Scroll down and tap Properties.
- () Note You can check properties of the photo such as File Name, File Size, Format, Resolution, and Created.

# Video Camera

You can record movies using the built-in camera. The video clips can be saved to your phone or memory card and can be sent via multimedia messages and bluetooth.

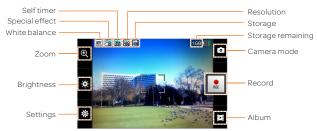

## Setting video camera settings

- 1. Tap Menu > Video Camera.
- 2. Tap 🕸 to change settings prior to recording video.

#### Video camera menu options

| lcons | Name       | Description                                                     |  |
|-------|------------|-----------------------------------------------------------------|--|
| Ð     | Zoom       | 1, 2,3,4,5,6,7,8 (up to 2x zoom)                                |  |
| Ċ.    | Brightness | -3, -2, -1, 0, +1, +2, +3                                       |  |
| 尊     | Settings   | White Balance/Effect/Self Timer/Resolution/Storage/<br>Advanced |  |
| ٥     | Camera     | Switch to camera mode                                           |  |
|       | Album      | View the videos stored in the device                            |  |

## Multimedia

# Zooming in and out

1. Tap 🔍 then tap 🕲 or 🖳 It increases or decreases the zoom ratio.

## Increasing or decreasing the brightness

1. Tap 🐼 then tap ⊛ or ⊛ . It ranges from -3 to +3.

# Recording a video

- 1. Tap Menu > Video Camera.
- 2. Focus on the object and tap 💼.
- 3. Tap 🔜 to stop recording.
- () Note Your video will be saved automatically to the phone memory.

#### Viewing the recorded video clip

- 1. Tap 🖸 on Video Camera mode.
- 2. Tap a video clip to play.

#### Changing to Camera mode

- 1. Tap 💿 on Video Camera mode.
- 2. Focus on an object and tap o.

# **Video Player**

You can view, send, save and delete videos. The supported formats are MPEG4, H.263, 3GP, and H.264.

# Playing saved video clips

- 1. Tap Menu > Video Player.
- 2. Tap a video clip to play.

### Sending a video clip via multimedia message

- 1. Tap Menu > Video Player.
- 2. Tap () on the desired clip > Send > via Message.

#### Sending a video clip via Bluetooth

- 1. Tap Menu > Video Player.
- 2. Tap () on the desired clip > Send > via Bluetooth.

## Deleting multiple video clips

- 1. Tap Menu > Video Player.
- 2. Tap Delete.
- 3. Tap to mark desired files or tap All to mark all files.
- 4. Tap OK > Yes.
- 5. To cancel deleting action, tap Close.

# Playing a video clip

- 1. Tap Menu > Video Player.
- 2. Scroll and tap to select a file.

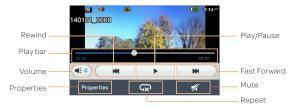

# Audio album

You can play, send, delete, move or copy saved sound files to external memory or to the phone. Supported formats are MP3, AAC, AAC+, eAAC+ and WMA.

# Listening to a recorded sound file

- 1. Tap Menu > My Stuff > Audio.
- 2. Select a folder and tap to open.
- 3. Tap a file to play.

# Moving or copying multiple sound files to external memory

- 1. Tap Menu > My Stuff > Audio.
- 2. Select a folder and tap to open.
- 3. Tap Options > Copy or Move.
- 4. Tap to mark desired files or tap All to mark all files.
- 5. Tap <mark>OK</mark>.
- 6. Tap 🔲 💌 and select the Memory Card.
- 7. Select the folder.
- 8. Tap Copy Here or Move Here.

### Sending sound files via multimedia message

- 1. Tap Menu > My Stuff > Audio.
- 2. Select the audio file and tap > Send > via Message.

## Sending sound files via Bluetooth

- 1. Tap Menu > My Stuff > Audio.
- Select the audio file and tap > Send > via Bluetooth.

# **Playing Music**

You can listen to music on your phone using the Music Player. The Music Player is only compatible with and can play the following audio types: MP3, AAC, AAC+, eAAC+ and WMA.

() Note A microSD card must be inserted to transfer music to your device.

# Adding music from Windows Media Player™

- 1. Connect the USB cable to the device and the computer.
- 2. Select Music Player.
- 3. Open Sync Tap in Windows Media Player™ on your computer.
- 4. Select the music from the list and drag and drop to your device.
- () Note Windows Media Player<sup>™</sup> 11 and Windows XP are required.

# **Music Player**

You can play music saved to external memory or to the phone. Supported formats are MP3, AAC, AAC+, eAAC+, and WMA.

# Listening to a music file

- 1. Tap Menu > Music Player.
- 2. Tap Now Playing, All Music, Playlists, Albums, Artists or Genres.
- 3. Tap a file to play.
- () Note Music will pause when you receive an incoming call and Music will resume when the call ends.
- ① Note If music files are contained under multiple directories, it may take more time to load them on the music player.

# **Music Player Settings**

# Shuffling songs

- 1. Tap Menu > Music Player.
- 2. Tap Settings > Shuffle.
- 3. Tap () to select Shuffle On or Shuffle Off.
- 4. Tap Save.

# **Repeating songs**

- 1. Tap Menu > Music Player.
- 2. Tap Settings > Repeat.
- 3. Tap () to select Repeat All Tracks, Repeat Single Track or Repeat Off.
- 4. Tap Save.

### Setting the equalizer

- 1. Tap Menu > Music Player.
- 2. Tap Settings > Equalizer.
- 3. Tap () to select Normal, Pop, Jazz, Classic, Rock, Dance, User 1, User 2 or User 3.
- 4. Tap Save.

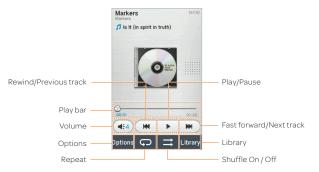

### Multimedia

## Icons for player

| lcon    | Description                                                                    |  |
|---------|--------------------------------------------------------------------------------|--|
| 4       | Adjust the volume                                                              |  |
| II<br>▶ | Pause and play the audio file                                                  |  |
| ¥       | Tap and hold : Rewind, Fast Forward                                            |  |
| ¥       | Tap: Previous, Next                                                            |  |
| Ç       | Repeat all                                                                     |  |
| ŝ       | Repeat off                                                                     |  |
| Ģ       | Repeat Single Track                                                            |  |
| × ≠     | Shuffle On / Off                                                               |  |
| Library | Go to the library                                                              |  |
| Options | Play/Stop, Exit Player, Add to Playlist, Settings, Download Status, Properties |  |

# Creating a playlist

- 1. Tap Menu > Music Player.
- 2. Tap Playlists > New Playlist.
- 3. Enter playlist name > OK.
- 4. Tap to select a category.
- 5. Scroll and tap to mark desired files and tap Done to add to playlist.

# Adding music to a playlist

- 1. Tap Menu > Music Player.
- 2. Tap Playlists.
- 3. Select the playlist and tap > Add Tracks.
- 4. Tap to select a category.
- 5. Tap to mark desired files or tap Select All > Done.
- 6. To remove tracks, tap **Remove Tracks** and scroll and tap to mark desired files, and tap **Done**.
- ① Note To delete the playlist, tap Menu > Music Player > Playlists > Delete, and tap to mark desired playlists or Select all > Delete > Yes.

#### Viewing file information

- 1. Tap Menu > Music Player.
- 2. Scroll and tap to select a category.
- Scroll and tap > Properties on a desired file.
- 4. Scroll up or down to view the properties.

## Setting music as a ringtone

- 1. Tap Menu > Music Player.
- 2. Scroll and tap to select a category.
- 3. Scroll and tap (>> Set as Ring Tone on a desired file.
- ① Note You cannot set a music file while it is playing. If a music file is larger than 400KB, the file will be deactivated for setting as a ring tone.

# **Deleting music**

- 1. Tap Menu > Music Player.
- 2. Scroll and tap to select a category.
- 3. Scroll and tap a file.
- 4. Tap () on a desired file > Delete. Or tap Delete and tap to mark desired files.
- 5. Tap Delete > Yes.
- () Note If the file is in use, you cannot delete the file.

# Other files

You can manage unsupported file formats that are saved on your phone. It also lists files received via Bluetooth from other devices.

# Viewing the list of files

- 1. Tap Menu > My Stuff.
- 2. Tap Other Files.

# Managing memory

#### Viewing memory status

- 1. Tap Menu > My Stuff.
- 2. Tap Memory.
- 3. Scroll to view the information.
- 4. To view external memory card memory status, tap **I** and select the Memory Card.

## Formatting memory

- 1. Tap Menu > My Stuff.
- 2. Tap Memory > Tap I and select Phone or Memory Card.
- 3. Tap Format > Yes.
- () Note It will erase all data except system files.

# Applications

You can play pre-installed demo apps or download apps. It is easy to download and you can preview them beforehand.

## Select the applications

- 1. Tap Menu > My Stuff > Applications.
- 2. Scroll and tap to play pre-installed or downloaded applictions.

## Select the games or the applications

- 1. Tap Menu > My Stuff > Games.
- 2. Scroll and tap to play pre-installed game or apps.

4

# **Useful Features**

Alarm Clock Calendar Pill Reminder Notepad Sketch Pad Voice Memo World Time Calculator, Tip Calculator and Converter Stop Watch and Timer

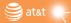

# **Useful Features**

# Alarm Clock

#### Setting an alarm

- 1. Tap Menu > Tools > Alarm Clock.
- 2. Tap Create New.
- 3. Set the desired options.
- 4. Tap Save.
- () Note To set the alarm to ring when the phone is turned off, activate the Power Alarm by dragging the bar to On.

### Viewing saved alarms

- 1. Tap Menu > Tools > Alarm Clock.
- 2. Scroll and tap an alarm to view the detail.

# Editing existing alarms

- 1. Tap Menu > Tools > Alarm Clock.
- 2. Scroll and tap to select an alarm.
- 3. Edit the alarm details.
- 4. Tap Save.

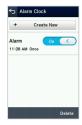

# Calendar

Calendar helps you manage your schedule. You can set a reminder on any given date with this function.

## Viewing the calendar

- 1. Tap Menu > Tools > Calendar.
- () Note Monthly view is displayed by default.

## Creating a new event

- 1. Tap Menu > Tools > Calendar.
- 2. Tap to select a day > Create.
- 3. Select Event, Task, or Note.
- 4. Input the details > Tap Save.
- () Note You can create events for dates from 01/01/2000 to 12/31/2070.

# **Pill Reminder**

Pill Reminder sets your schedule if you need to take a pill, and an alarm pop-up will appear at the time you set. You can select to accept the reminder or have the reminder pop-up again after 15 minutes

# Creating a new pill reminder

- 1. Tap Menu > Tools > Pill Reminder > Create New.
- 2. Tap the camera image and then, take a picture.

For details on taking a picture, see page 120.

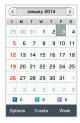

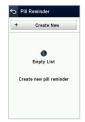

- 3. Input Name and Dosage.
- 4. Tap Time > Save.
- 5. Set a desired time > OK.
- 6. Tap Period > Begins.
- 7. Set the beginning time of the dosage on the calendar.
- 8. Tap Daily, Every 2 days, or Monthly > OK. When selecting Every 2 days, you can set the desired number of days for the reminder period.
- 9. Enter more information.
- 10. Tap Save.

### Checking today's pill reminders

- 1. Tap Menu > Tools > Pill Reminder > Today.
- 2. Scroll and select a pill reminder item to check the detail.

#### Editing a pill reminder

- 1. Tap Menu > Tools > Pill Reminder.
- 2. Select a pill reminder > Edit.
- 3. Edit Name, Dosage, Time, Period or More Information.
- 4. Tap Save.

## **Deleting reminders**

- 1. Tap Menu > Tools > Pill Reminder.
- 2. Tap Delete.
- 3. Tap All or a pill reminder to delete
- 4. Tap Delete > Yes.

# Notepad

### Using notepad

- 1. Tap Menu > Tools > Notepad.
- 2. Tap Create New.
- 3. Enter the memo and Tap OK.

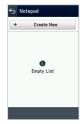

# **Sketch Pad**

You can create drawings and set as wallpaper or share via multimedia message or Bluetooth.

# Creating a sketch

- 1. Tap Menu > Tools > Sketch Pad.
- 2. Tap 🕻 to select pencil thickness, color, eraser and undo.
- 3. Select each option and tap > for more space to draw.
- 4. Draw on the sketch pad.
- 5. Tap < and tap Save to save your work.
- 6. Enter the name and tap OK.
- 7. To create a new drawing, tap <> Options > Create New.

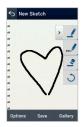

# Setting a background

- 1. Tap Menu > Tools > Sketch Pad.
- 2. Tap <> Options > Background.
- 3. Tap a desired background.
- 4. To import an image, tap <> Options > Import Image.
- ① Note The background image will be imported from the picture album and may be cropped when imported.

### Setting a sketch as wallpaper

- 1. Tap Menu > Tools > Sketch Pad.
- 2. After drawing, tap <> Options > Set as Wallpaper > Yes.
- 3. Enter the file name > OK > Save.

## Sending a sketch

- 1. Tap Menu > Tools > Sketch Pad.
- 2. After saving a drawing, tap <> Options > Send.
- 3. Tap to select via Message or via Bluetooth.

# Voice Memo

### Recording a voice memo

- 1. Tap Menu > Tools > Voice Memo.
- 2. Tap New Record.
- 3. Тар 🔹 🛯 .
- 4. Tap \_\_\_\_\_ to stop recording. It will automatically save in My Voice.
- () Note To access My Voice, tap Menu > My Stuff > Audio > My Voice.

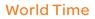

## Using world time

- 1. Tap Menu > Tools > World Time.
- () Note When you get out of your network, select a desired city > Tap OK.
- Tap Set as Dual and select a city if you want to set dual time displays in idle mode.
- ① Note If you want to set dual time in idle mode, tap Menu > Settings > Display > Clock Type > Digital Clock > Digital Clock 5.

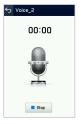

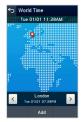

# Calculator, Tip Calculator and Converter

### Using the calculator

- 1. Tap Menu > Tools > Calculator.
- 2. Tap the numbers and  $(+)/(-)/(\times)/(+)$  to calculate.
- 3. Tap c to erase one digit.
- 4. Tap and hold c to reset.
- 5. Tap 🖸 to use the decimal point.

# Using the tip calculator

- 1. Tap Menu > Tools > Tip Calculator.
- Tap to enter values for all variable fields (Bill(\$), Tip(\$), Split) and the corresponding calculation fields (Total(\$), Tip(\$), You Pay(\$)) are updated automatically.
- 3. Tap 🖸 to use the decimal point.
- 4. Tap Reset to reset.

| 123+12 |    |   |   |  |
|--------|----|---|---|--|
| = 135  |    |   |   |  |
| С      | () | - | - |  |
| 7      | 8  | 9 | ÷ |  |
| 4      | 5  | 6 | × |  |
| 1      | 2  | з | - |  |
| 0      | 00 | • | + |  |

| ← Tip Calculator |    |
|------------------|----|
| Bill(\$)         |    |
| Tip(%)           | 15 |
| Split            | 1  |
| Total(\$)        |    |
| Tip(\$)          |    |
|                  |    |
|                  |    |
| You Pay(\$)      |    |
| Reset            |    |

### Using the converter

- 1. Tap Menu > Tools > Converter.
- 2. Tap ( or ) to select a category.
- 3. Tap the field to enter a number and scroll left or right to select the unit. Other unit fields are updated automatically.
- 4. Tap Reset to reset.

# **Stop Watch and Timer**

#### Using the stop watch

- 1. Tap Menu > Tools > Stop Watch.
- 2. Tap ( or ) to select Basic, Split or Lap.
- 3. Tap Start to start.
- 4. Tap Stop to pause.
- 5. Tap Continue to resume.
- 6. Tap Reset to clear.

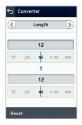

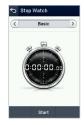

# Using the timer

- 1. Tap Menu > Tools > Timer.
- 2. Tap Set to input the time.
- 3. Scroll to set the hour, minutes and seconds and tap Save.
- 4. Tap Start to start.
- 5. Tap Pause to stop.
- 6. Tap Continue to resume.
- 7. Tap Restart to restart.

### Say a Command

Your phone is equipped with an Advanced Voice Command (AVC) feature. This feature allows you to make calls or use the phone functions by simply using your voice. All you have to do is talk into the phone and then the phone will recognize your voice and complete tasks by itself.

- Tap Menu > Tools > Say a Command. Or press on the right side of the phone.
- At the voice prompt, say a command and simply follow the voice prompts.

The following list shows available voice commands.

- Call <Name or #>: Voice dials a name or phone number in your address book. If multiple numbers exist, say the name and the number type (i.e. mobile, home, work, or other).
- Send Message <Name or #>: Display the Create Message screen with the contact you have spoken.

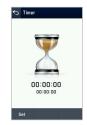

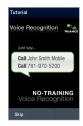

## **Useful Features**

- Contact <Name>: Retrieve and display the contact information stored in the address book.
- Go To <Menu>: Open an application on your phone.
- Check < Item>: Check the status information of your phone (Status, Voicemail, Messages, Missed Calls, Time, Signal strength, Battery, My Phone Number, and Volume).

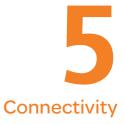

Bluetooth Using the Mobile Web Setting the Web's profile

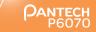

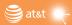

# Connectivity

# Bluetooth

Bluetooth technology enables free wireless connections between electronic devices within a maximum range of 33 feet (10 meters). Bluetooth connections can be used to send images, business cards, calendar events and notes, or to connect to computers using Bluetooth technology.

Your mobile phone supports:

- Connect to PC to access Internet
- Connect to hands-free headsets
- · Connect to electronic devices

#### Icons for Bluetooth

| 8              | Bluetooth is active.                               |
|----------------|----------------------------------------------------|
| <b>O</b>       | Bluetooth hands-free headset is connected.         |
| 1              | Bluetooth A2DP headset is connected.               |
| <mark>ى</mark> | Bluetooth hands-free + A2DP headset are connected. |
| 2              | Data transfer via Bluetooth                        |

① Note Advance Audio Distribution Profile (A2DP) is a Bluetooth profile (mode) which is designed to transfer a uni-directional 2-channel stereo audio stream to a headset or car audio.

### Activating Bluetooth

- 1. Tap the Bluetooth icon on the center of the screen as shown right.
- ① Note You can also activate the Bluetooth function by tapping Menu > Bluetooth > Settings or Menu > Settings > Connectivity > Bluetooth > Settings and dragging the Activation bar to On.

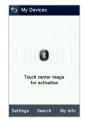

#### Adding a device

- Tap Menu > Bluetooth > Search.
   Or tap Menu > Settings > Connectivity > Bluetooth > Search.
- 2. The available devices will be displayed.
- 3. Tap to select a device.
- 4. Tap Pair to pair the device, or tap View Detail to view the details of the device.
- 5. Insert password if prompted by Enter Password window, and then tap OK.
- () Note The other device must be in pairing mode.

#### Sending an object

- 1. Select a file by tapping Menu > My Stuff > Audio, Music, Pictures, Video, or Other Files.
- 2. Tap Options > Send via Bluetooth.
- 3. Tap the paired device.
- ① Note Only if the other Bluetooth device has not completed pairing, the object will be transmitted when pairing is completed. Internal objects or objects protected by Digital Rights Management (DRM) that are not allowed to be shared cannot be transferred.

#### Receiving an object

Receiving an object starts only when the receipt has been approved. The received file will be saved in your phone's memory.

#### Setting visibility

- Tap Menu > Bluetooth > Settings. Or tap Menu > Settings > Connectivity > Bluetooth > Settings.
- 2. Drag the Visibility bar to On.
- 3. Tap Save.

#### Setting file transfer location

- Tap Menu > Bluetooth > Settings. Or tap Menu > Settings > Connectivity > Bluetooth > Settings.
- 2. Tap the File Transfer Location bar.
- 3. Select Phone Memory or External Memory.
- 4. Tap Save.

#### Naming your device

- Tap Menu > Bluetooth > My Info.
   Or tap Menu > Settings > Connectivity > Bluetooth > My Info.
- 2. Tap the name field to edit the name > OK.
- () Note The device name is what identifies your phone to the Bluetooth network.

# Using the Mobile Web

#### Accessing the mobile web

- 1. Tap Menu > Mobile Web.
- 2. Tap Home.
- () Note It will access your service provider's homepage.

#### Adding new bookmarks

- 1. Tap Menu > Mobile Web.
- 2. Tap Bookmarks.
- 3. Tap Add Bookmark.
- 4. Tap the field to enter Title and URL > OK.
- 5. Tap Save.
- () Note You can send bookmark information via multimedia messages or Bluetooth.

#### Entering a web address

- 1. Tap Menu > Mobile Web.
- 2. Tap Enter Address.
- 3. Tap the field to enter the web address > Go.

#### Viewing web history

- 1. Tap Menu > Mobile Web.
- 2. Tap History.

#### Setting advanced options

- 1. Tap Menu > Mobile Web.
- 2. Tap Manage > Options.
- 3. Change the Rendering Mode, Cache, Cookies, Security Warning, Javascript and Image Display.
- 4. Tap Save.

#### Clearing private data

- 1. Tap Menu > Mobile Web.
- 2. Tap Manage > Private Data.
- 3. To clear the cache, tap Clear Cache > Yes.
- 4. To clear the cookies, tap Clear Cookies > Yes.
- 5. To clear the history, tap Clear History > Yes.

#### **Viewing certificates**

- 1. Tap Menu > Mobile Web.
- 2. Tap Manage > Security.
- 3. Tap Certificates.
- 4. Scroll and tap to select the certificate you would like to view.

#### Viewing download status

- 1. Tap Menu > Mobile Web.
- 2. Tap Manage > Download Manager.

# Setting the Web's profile

You can set your profile and view Profile Name, Home URL, Connection Type, Proxy Address and Proxy Port.

#### Viewing the default profile

- 1. Tap Menu > Mobile Web.
- 2. Tap Manage > Profiles.
- 3. Tap 🔊 to view the details.

#### Adding a new profile

- 1. Tap Menu > Mobile Web.
- 2. Tap Manage > Profiles.
- 3. Tap Create.
- 4. Tap each field to enter the details > OK.
- 5. Tap Save.

#### Editing your profile

- 1. Tap Menu > Mobile Web.
- 2. Tap Manage > Profiles.
- Scroll and tap Deside the added profile.
- 4. Tap the field to edit > OK.
- 5. Tap Save.

#### Deleting a profile

- 1. Tap Menu > Mobile Web.
- 2. Tap Manage > Profiles.
- 3. Tap Delete.
- 4. Tap to mark a profile to delete.
- 5. Tap Delete > Yes.

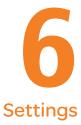

| Phone             |
|-------------------|
| adout mode        |
| <b>Ring Tones</b> |
| Display           |
| Connectivity      |
| Keyboard          |
| Touch             |
| Security          |
| Reset             |
| TTY               |

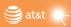

PANTECH P6070

# Settings

# Phone

#### Setting the language

- 1. Tap Menu > Settings > Phone.
- 2. Tap Language.
- 3. Tap (or) to select the language for Screen text.
- 4. Tap (or) to select the language for Predictive.
- () Note You can select language setting options including English, French, and Spanish.

#### Setting the time & date

- 1. Tap Menu > Settings > Phone.
- 2. Tap Time & Date.
- 3. Change Time, Time Format, Date, Date Format or Auto Update > Save.

# Readout mode

Readout Mode makes your phone a useful companion when you can't or don't have the ability to read the phone screen.

When Readout mode is activated, the phone will announce key alert, navigation, and content information verbally.

- · Announce selected items in Menus as user navigates the phone
- · Announce numbers as they are pressed on keypad
- · Read out text message content

#### Setting readout mode

- 1. Tap Menu > Settings > Phone > Readout Mode.
- 2. Drag the Read Menu, Real Dialpad, Incoming Call, New Message, New Voice Mail, Read Message Text, and Read Memo Text bar to On or Off.
- 3. Tap Save.
- ① Note Make sure to set Sound Profiles to Normal or Outdoor by tapping Menu > Settings > Sound Profiles in order to activate the readout mode.

# **Ring Tones**

#### Setting ring tones

- 1. Tap Menu > My Stuff > Audio.
- 2. Scroll and tap to select a folder.
- Tap () on a desired file > Set as Ring Tone.
- () Note
  - The maximum file size for a ring tone is 400KB.
  - Make sure to set Sound Profiles to Normal or Outdoor by tapping Menu > Settings > Sound Profiles in order to set as ring tone.

#### Setting the sound profile

- 1. Tap Menu > Settings > Sound Profiles.
- 2. Select Normal, Outdoor, Vibrate only, Silent or Flight Mode.
- I Note Tap () to change Call, Message and General. Each category has options to change. Change the options and tap Save.

# Display

#### Setting the home screen

- 1. Tap Menu > Settings > Display.
- 2. Tap Home Screen.
- 3. Scroll and tap to select a file > Save.

#### Setting the lock screen

- 1. Tap Menu > Settings > Display.
- 2. Tap Lock Screen.
- 3. Select Off, Random, or My Pictures.

#### Setting the menu theme

- 1. Tap Menu > Settings > Display.
- 2. Tap Menu Theme.
- 3. Tap ( or ) to select a desired menu theme > Save.

#### Setting the clock type

- 1. Tap Menu > Settings > Display.
- 2. Tap Clock Type.
- 3. Select Digital Clock or Unique Clock.
- 4. Select a clock type to view and tap Save.

#### Setting the font style

- 1. Tap Menu > Settings > Display.
- 2. Tap Font Style.
- 3. Scroll and tap to select a font type > Save.

#### Setting the backlighting

- 1. Tap Menu > Settings > Display.
- 2. Tap Backlighting.
- 3. Select a desired option > Save.
- () Note Modifying backlight brightness and time may affect battery life.

# Connectivity

#### Setting USB mode

- 1. Tap Menu > Settings > Connectivity > Select USB Mode.
- 2. Select and tap Music Player, Mass Storage, Modem, or Ask on Connection.
- 3. Tap Save.
- ① Note Select Music Player when you want to add music to the playlist in your device. When you select Ask on Connection, it will ask you to select Music Player, Mass Storage, or Modern every time you connect your device with your computer.

#### Setting the mobile video

- 1. Tap Menu > Settings > Connectivity > MV Settings.
- 2. Select a profile or tap Create.
- 3. Input the fields and tap Save.

#### Settings

# Keyboard

You can set a text input keyboard for messages and notepad.

- 1. Tap Menu > Settings > Keyboard.
- 2. Select a desired text input keyboard.

# Touch

#### Setting the touch feedback

- 1. Tap Menu > Settings > Touch.
- 2. Tap Touch Feedback.
- 3. Tap (or) to select the touch feedback type.
- 4. Tap Save.
- () Note The Touch Volume and Vibration Intensity availability depend on the the touch feedback type settings.

#### Setting automatic screen lock

- 1. Tap Menu > Settings > Touch.
- 2. Tap Auto Screen Lock.
- 3. Drag the bar to On or Off > Save.
- () Note The screen will lock automatically after the backlight turns off.

# Security

#### Locking the phone

- 1. Tap Menu > Settings > Security.
- 2. Drag the Phone Lock bar to On or Off.
- 3. Enter password.
- Note The default password is '1234'. To change the password, tap Menu > Settings > Security > Change Password.

#### Activating the PIN lock

The Personal Identification Number is the security code that protects the phone or SIM against unauthorized use.

- 1. Tap Menu > Settings > Security.
- 2. Drag the PIN bar to On or Off.
- 3. Tap Yes to enable unlock.
- () Note The default PIN1 is '1111'. To change the PIN code, tap Menu > Settings > Security > Change PIN.

#### Locking the FDN

- 1. Tap Menu > Settings > Security.
- 2. Drag the FDN bar to On or Off.
- 3. Enter PIN2 code.
- ① Note You have only 3 attempts. If you enter the wrong code 3 times, the phone will be locked. If the phone is locked, please contact the Service Center. For details on fixed dialing, see page 101.

#### Changing the password

- 1. Tap Menu > Settings > Security.
- 2. Tap Change Password.
- 3. Enter the current phone lock password > OK.
- 4. Enter the new password > OK.
- 5. Re-enter the new password > OK.

#### Changing the PIN

- 1. Tap Menu > Settings > Security.
- 2. Tap Change PIN.
- 3. Enter the current PIN code > OK.
- 4. Enter the new PIN code > OK.
- 5. Re-enter the new PIN code > OK.

#### Changing the PIN 2

- 1. Tap Menu > Settings > Security.
- 2. Tap Change PIN2.
- 3. Enter the current PIN2 code > OK.
- 4. Enter the new PIN2 code > OK.
- 5. Re-enter the new PIN2 code > OK.

### Reset

#### Resetting the phone

- 1. Tap Menu > Settings > Reset.
- 2. Enter password > OK > Master Reset.
- 3. Tap Yes.
- () Note It will return configuration settings to default. The default password is '1234'.

#### Clearing the phone

- 1. Tap Menu > Settings > Reset.
- 2. Enter password > OK > Master Clear.
- 3. Tap Yes.
- () Note
  - It will return the settings to default and erase all personal data. The default password is '1234'.
  - If you see the Low battery message, please connect your phone to the Micro USB charger adaptor before
    resetting or clearing the phone.

#### Resetting the external memory card

- 1. Tap Menu > Settings > Reset.
- 2. Enter password > OK > External Memory Reset.
- 3. Tap Yes.
- () Note It will erase all data in the external memory card. The default password is '1234'.

# TTY

The teletypewriter (TTY) is a telecommunication device that allows people who are deaf or hard of hearing, or who have speech or language disabilities, to communicate via a telephone.

#### Setting teletypewriter

- 1. Tap Menu > Settings > TTY.
- 2. Select Disable, TTY Full, TTY Talk or TTY Hear.
  - Disable: TTY mode is disabled.
  - TTY Full: Users who cannot talk and hear, can send and receive a text message.
  - TTY Talk: Users who can talk but cannot hear, can receive a text message and reply with voice message.
  - TTY Hear: Users who can hear but cannot talk, can send a text message and receive a voice message.
- ① Note Make sure to connect a headset to the phone before selecting one of the TTY modes. Then, you can use the TTY function.

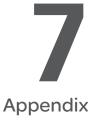

Alert message Troubleshooting checklist Safety information Safety precautions About battery usage C Hearing-Aid Compatibility (HAC) Regulations for Wireless Devices FCC Regulatory Compliance

Warranty

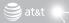

PANTECH P6070

# Appendix

### Alert message

If you experience any problem while using your mobile phone, please refer to the following checklist. If the problem still persists, contact your dealer or nearest carrier.

#### When the "Insert SIM Card" message appears:

Make sure the SIM card is correctly installed. Check to see if the SIM card is working properly. If it does not work, try to clean the contact points of the card with a dry cloth. If it is out of order, take it to your service provider.

#### When the "Messages full" message appears:

The received or saved messages are full in your phone memory. You need to delete some messages.

# When the "Phone and SIM messages are full. Delete Messages" message appears:

The received or saved messages are full in your phone and SIM card memory. You need to delete some messages.

When the "Password" message appears in Phone locked state: Enter the phone password. The default password is "1234". If you cannot remember the password, contact your nearest carrier.

#### When the "Enter PIN1" message appears: Input PIN1. If you cannot remember it, contact your service provider. The default PIN1 is '1111'.

When the "No Service" or "Network Search" message appears: If you cannot make/receive a call when you are indoors or underground where the signal strength is poor, move toward a window or go out to an open area. If you still cannot make a connection, contact your service provider.

# Troubleshooting checklist

When audio quality is poor: End the call and try again.

When the other party cannot hear you speaking: Your phone may be set to MUTE. Disable the MUTE function. Make sure your hand is not covering the microphone.

When battery lifetime is shorter than usual: This may happen when you are in an area with low signal strength. Turn off your phone when it is not in use. Charge the battery when battery energy is exhausted.

When your mobile phone does not turn on: Make sure your battery is charged. Check to see if your phone works while recharging the battery.

When you are unable to send a message: Either you are not registered to receive an SMS service, or you may be in an area where your

Either you are not registered to receive an SMS service, or you may be in an area where your network service provider cannot provide such a service , or your phone memory is full.

When you are unable to make a call: Your phone may be set to "fixed dial." You must disable the "fixed dial" function.

#### Appendix

#### When you are unable to receive a call

Make sure to check the network service. Or check whether your phone is set to "Call forwarding". If call forwarding is enabled, you must disable the "Call forwarding" function.

#### When you are unable to charge the battery:

This may be the result of one of the following cases.

- 1. Your charger may be out of order. Contact your nearest dealer.
- 2. You may be attempting to use the phone in an overly hot/cold temperature. Try changing the charging environment.
- 3. Your battery may have not been connected to the charger properly. Check the connector.

When you are unable to input data into your Address Book: Your Address Book memory may be full. Try deleting some entries from your Address Book.

#### When you are unable to select a certain function:

You may not have subscribed to that function, or your network service provider may be in an area where such service cannot be provided. Contact your local service provider.

# Safety information

The following list shows how to maintain your mobile phone, together with precautions to take.

- Keep your mobile phone and its accessories out of the reach of children and pets.
- Maintain your mobile phone in dry conditions and keep it within normal operating temperatures. Temperatures higher than 131°F (55°C) or lower than -4°F (-20°C) may damage your phone.
- Do not try to dry your phone in a microwave oven. Sparks can occur and cause an explosion or fire.

- Do not use or store your mobile phone in dusty, dirty areas.
- Do not attempt to disassemble your mobile phone.
- Do not drop or cause severe impact to your mobile phone.
- Do not use chemical products, cleaning solvents or detergents to clean your mobile phone.
- · If your mobile phone does not work properly, contact your dealer immediately.
- Use only authorized batteries, battery chargers and accessories. Any malfunction or damage caused by the use of unauthorized batteries, battery chargers and accessories will void the limited product warranty.
- Ensure that the battery and battery charger do not come in contact with conductive objects.
- For optimal phone performance, use cases and accessories that do not contain magnets in close proximity.

# Safety precautions

Using a mobile phone while driving may be prohibited.

Please check local laws and regulations with regard to the prohibition of mobile phone use while driving, and comply with any applicable laws or regulations.

Use of your phone while you are driving may disturb your concentration and so cause an accident. Always switch your phone off to drive safely.

If you need to use your phone in an emergency, either use a hands free device built into your car or pull over in a safe place first.

#### Switch off in restricted areas

Always switch your phone off in areas where mobile phone use is restricted.

#### 🧼 Switch off in explosive or dangerous areas

Always switch your phone off in areas with explosive or dangerous materials (such as fuels, fuel stations or areas containing chemical goods) and obey any instructions or signals. Do not remove your mobile phone's battery in such areas.

### 🛞 Switch off in aircraft

Always switch your phone off or select **Flight Mode** (Tap **Menu > Settings > Sound Profiles > Flight Mode**) when you are in an aircraft.

The electromagnetic waves emitted by your phone may affect the electronic navigation equipment in the aircraft.

#### 🔗 Switch off in hospitals and near medical equipment

Always switch your phone off in hospitals, and obey the regulations or rules of the hospital.

Switch your phone off when using medical equipment for private purposes, if possible. Always consult with the medical equipment's manufacturer or an expert regarding phone use near the medical equipment.

#### 🤗 Installing a hands free device in your vehicle

Install vehicle hands free devices away from the steering wheel and airbag expansion area, otherwise injury may result.

#### 🛕 Mobile phones and other electronic devices

Mobile phones emit electromagnetic waves that may affect nearby electronic devices. When it is switched on, do not place your phone close to delicate electronic equipment.

# About battery usage

Your phone is powered by a Lithium Ion (Li-Ion) battery. This means that, unlike other forms of battery technology, you can recharge your battery while some charge remains without reducing your phone's autonomy due to the "battery memory effect" inherent in those technologies.

- · Use an authorized battery and charger only.
- · Do not use a damaged battery or charger.
- Do not disassemble, open, crush, bend, deform, puncture or shred.
- Do not modify or remanufacture, attempt to insert foreign objects into the battery, immerse or expose to water or other liquids, expose to fire, explosion or other hazard.
- · Do not put your battery into contact with conductive objects.
- Dispose of and recycle used batteries in accordance with local regulations. Do not dispose of batteries by burning; they may explode.
- Only use the battery for the device for which it is specified.
- Only use the battery with a charging device that has been qualified with the device per this standard. Use of an unqualified battery or charger may present a risk of fire, explosion, leakage, or other hazard.
- Do not short circuit a battery or allow metallic conductive objects to contact battery terminals.
- Replace the battery only with another battery that has been qualified with the device per this standard, IEEE-Std-1725-2006.
- Use of an unqualified battery may present a risk of fire, explosion, leakage or other hazard.
- · Promptly dispose of used batteries in accordance with local regulations.
- · Battery usage by children should be supervised.

#### Appendix

- Avoid dropping the phone or battery. If the phone or battery is dropped, especially on a hard surface, and the user suspects damage, take it to a service center for inspection.
- Use your battery for the specified purpose only.
- The closer you are to your network's base station, the longer your phone usage time because less battery power is consumed for the connection.
- The battery recharging time varies depending on the remaining battery capacity and the battery and charger type you use.
- · Battery life inevitably shortens over time.
- Since overcharging may shorten battery life, remove the phone from its charger once it is fully charged. Unplug the charger once charging is complete. Leaving the battery in hot or cold places, especially inside a car in summer or winter, may reduce the capacity and life of the battery. Always keep the battery within normal temperatures.
- To prevent injury or burns, ensure that no metal objects come into contact with the + and terminals of the battery.

# FCC Hearing-Aid Compatibility (HAC) Regulations for Wireless Devices

On July 10, 2003, the U.S. Federal Communications Commission (FCC) Report and Order in WT Docket 01-309 modified the exception of wireless phones under the Hearing Aid Compatibility Act of 1988 (HAC Act) to require digital wireless phones be compatible with hearing-aids.

The intent of the HAC Act is to ensure reasonable access to telecommunications services for persons with hearing disabilities.

While some wireless phones are used near some hearing devices (hearing aids and cochlear implants), users may detect a buzzing, humming, or whining noise. Some hearing devices are more immune than others to this interference noise, and phones also vary in the amount of interference they generate.

The wireless telephone industry has developed a rating system for wireless phones, to assist

hearing device users find phones that may be compatible with their hearing devices. Not all phones have been rated. Phones that are rated have the rating on their box or a label located on the box.

The ratings are not guarantees. Results will vary depending on the user's hearing device and hearing loss. If your hearing device happens to be vulnerable to interference, you may not be able to use a rated phone successfully. Trying out the phone with your hearing device is the best way to evaluate it for your personal needs.

- **M-Ratings**: Phones rated M3 or M4 meet FCC requirements and are likely to generate less interference to hearing devices than phones that are not labeled. M4 is the better/higher of the two ratings.
- **T-Ratings**: Phones rated T3 or T4 meet FCC requirements and are likely to generate less interference to hearing devices than phones that are not labeled. T4 is the better/higher of the two ratings.

#### THIS PHONE HAS A HAC RATING OF M3/T3.

This phone has been tested and rated for use with hearing aids for some of the wireless technologies that it uses. However, there may be some newer wireless technologies used in this phone that have not been tested yet for use with hearing aids. It is important to try the different features of this phone thoroughly and in different locations, using your hearing aid or cochlear implant, to determine if you hear any interfering noise. Consult your service provider about its return and exchange policies and for information on hearing aid compatibility.

Hearing devices may also be rated. Your hearing device manufacturer or hearing health professional may help you find this rating. Higher ratings mean that the hearing device is relatively immune to interference noise. The hearing aid and wireless phone rating values are then added together. A sum of 5 is considered acceptable for normal use. A sum of 6 is considered for best use.

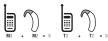

In the above example, if a hearing aid meets the M2 level rating and the wireless phone meets

#### Appendix

the M3 level rating, the sum of the two values equal M5. This is synonymous for T ratings. This should provide the hearing aid user with "normal usage" while using their hearing aid with the particular wireless phone. "Normal usage" in this context is defined as a signal quality that is acceptable for normal operation.

The M mark is intended to be synonymous with the U mark. The T mark is intended to be synonymous with the UT mark. The M and T marks are recommended by the Alliance for Telecommunications Industries Solutions (ATIS). The U and UT marks are referenced in Section 20.19 of the FCC Rules. The HAC rating and measurement procedure are described in the American National Standards Institute (ANSI) C63.19 standard.

To ensure that the Hearing Aid Compatibility rating for your phone is maintained, secondary transmitters such as Bluetooth and WLAN components must be disabled during a call. See page 146 for instructions to disable these components.

This phone has been tested and rated for use with hearing aids for some of the wireless technologies that it uses. However, there may be some newer wireless technologies used in this phone that have not been tested yet for use with hearing aids. It is important to try the different features of this phone thoroughly and in different locations, using your hearing aid or cochlear implant, to determine if you hear any interfering noise. Consult your service provider about its return and exchange policies and for information on hearing aid compatibility.

# FCC Regulatory Compliance

#### FCC Regulatory Compliance

This device complies with Part 15 of the FCC Rules. Operation is subject to the following two conditions: (1) this device may not cause harmful interference, and (2) this device must accept any interference received, including interference that may cause undesired operation.

Your mobile device is a low power radio transmitter and receiver. When it is ON, it receives and also sends out radio frequency (RF) signals. In August 1996, the Federal Communications Commission (FCC) adopted RF exposure guidelines with safety levels for mobile devices. Those guidelines are consistent with safety standards previously set by both U.S. and international standards bodies: American National Standard Institute (ANSI), National Council of Radiation Protection and Measurements (NCRP), and International Commission on Non-Ionizing Radiation Protection (ICNRP). Those standards were based on comprehensive and periodic evaluations of the relevant scientific literature. The design of your phone complies with the FCC guidelines.

#### Statement according to FCC part 15.105

Note: This equipment has been tested and found to comply with the limits for a Class B digital device, pursuant to Part 15 of the FCC Rules. These limits are designed to provide reasonable protection against harmful interference in a residential installation. This equipment generates, uses and can radiate radio frequency energy and, if not installed and used in accordance with the instructions, may cause harmful interference to radio communications. However, there is no guarantee that interference will not occur in a particular installation. If this equipment does cause harmful interference to radio or television reception, which can be determined by turning the equipment off and on, the user is encouraged to try to correct the interference by one or more of the following measures:

- · Reorient or relocate the receiving antenna.
- · Increase the separation between the equipment and receiver.
- Connect the equipment into an outlet on a circuit different from that to which the receiver is connected.
- · Consult the dealer or an experienced radio/TV technician for help.

#### Statement according to FCC part 15.21

Modifications not expressly approved by this company could void the user's authority to operate the equipment.

#### **RF** exposure FCC

For body worn operation, to maintain compliance with FCC RF exposure guidelines, use only accessories that contain no metallic components and provide a separation distance of 15 mm (0.59 inches) to the body. Use of other accessories may violate FCC RF exposure guidelines and should be avoided.

This device and its antenna must not be co-located or operating in conjunction with any other antenna or transmitter.

#### Health and Safety Information FCC

This EUT has been shown to be capable of compliance for localized specific absorption rate (SAR) for uncontrolled environment/general population exposure limits specified in ANSI/ IEEE Std. C95.1-1992 and had been tested in accordance with the measurement procedures specified in KDBs and IEEE Std. 1528-2003 Ministry of Health (Canada), Safety Code 6. The standards include a substantial safety margin designed to assure the safety of all persons, regardless of age and health. The exposure standard for wireless mobile phones employs a unit of measurement known as the Specific Absorption Rate, or SAR. The SAR limit set by the FCC is 1.6W/kg\*. The highest reported SAR for head and body-worn accessory are 0.38 W/kg and 0.40 W/kg.

- \* In the U.S. and Canada, the SAR limit for mobile phones used by the public is 1.6 watts/kg (W/kg) averaged over one gram of tissue. The standard incorporates a substantial margin of safety to give additional protection for the public and to account for any variations in.
- \*\*This device contains 1800 MHz GSM functions that are not operational in U.S. Territories; this filing is applicable only for 850 MHz GSM and 1900 MHz PCS operations.

### Warranty

#### Protect Your Warranty

Read your Warranty carefully, with the special consideration to paragraph seven of the Limited Warranty for your unit.

"Warranty does not apply to... or to any product or part thereof which has suffered through alteration... mishandling, misuse, neglect or accident".

Many companies are making look alike accessories and in some cases, promoting that their product is equal to or better than the Pantech product. Be careful. Some of these products may not be compatible to use with your Pantech product and may damage the unit or cause it to malfunction.

If service is required on your unit and it is determined that a non-Pantech accessory has created the problem with your unit, the Warranty will not apply. In addition, if the unit has already suffered irreversible damage by reason of a non-compatible accessory, the Warranty will be voided. To protect your Warranty, use only compatible accessories which cannot damage or interfere with the functioning of your Pantech product.

#### 12 Month Limited Warranty

Pantech Wireless, Inc. (the Company) warrants to the original retail purchaser of this Pantech handheld portable cellular telephone, that should this product or any part thereof during normal consumer usage and conditions, be proven defective in material or workmanship that results in product failure within the first twelve (12) months period from the date of purchase, such defect(s) will be repaired or replaced (with new or rebuilt parts) at the Company's option, without charge for parts or labor directly related to the defect(s).

The antenna, key pad, display, rechargeable battery and battery charger, if included, are similarly warranted for twelve (12) months from date of purchase. This Warranty extends only to consumers who purchase the product in the United States or Canada and it is not transferable or assignable.

#### This Warranty does not apply to:

- (a) Product subjected to abnormal use or conditions, accident, mishandling, neglect, unauthorized alteration, misuse, improper installation or repair or improper storage;
- (b) Product whose mechanical serial number or electronic serial number has been removed, altered or defaced.
- (c) Damage from exposure to moisture, humidity, excessive temperatures or extreme environmental conditions;
- (d) Damage resulting from connection to, or use of any accessory or other product not approved or authorized by the Company;
- (e) Defects in appearance, cosmetic, decorative or structural items such as framing and non-operative parts;
- (f) Product damaged from external causes such as fire, flooding, dirt, sand, weather conditions, battery leakage, blown fuse, theft or improper usage of any electrical source.

The Company disclaims liability for removal or reinstallation of the product, for geographic coverage, for inadequate signal reception by the antenna or for communications range or operation of the cellular system as a whole.

To obtain repairs or replacement within the terms of this Warranty, the product should be delivered with proof of Warranty coverage (e.g. dated bill of sale), the consumer's return address, daytime phone number and/or fax number and complete description of the problem, transportation prepaid, to the Company by calling the number listed below or to the place of purchase for repair or replacement processing.

To locate Pantech Authorized Service Center, call: (800) 962-8622 or email HandsetHelp@ Pantech.com.

Please have the following information available when you send the phone in for repair:

- A valid original Proof of Purchase
- Return address
- · Daytime phone number or fax number

- Model #
- IMEI # (Look for the 15 digit IMEI # behind the battery of the device.)
- · Complete description of the problem
- Transportation prepaid

#### Other Warranty Program

You may have other warranty program with your purchase, such as warranty exchange. If so, please refer to equipment package or the original point of sale.

THE EXTENT OF THE COMPANY'S LIABILITY UNDER THIS WARRANTY IS LIMITED TO THE REPAIR OR REPLACEMENT PROVIDED ABOVE AND, IN NO EVENT, SHALL THE COMPANY'S LIABILITY EXCEED THE PURCHASE PRICE PAID BY PURCHASER FOR THE PRODUCT.

ANY IMPLIED WARRANTIES, INCLUDING ANY IMPLIED WARRANTY OF MERCHANTABILITY OR FITNESS FOR A PARTICULAR PURPOSE, SHALL BE LIMITED TO THE DURATION OF THIS WRITTEN WARRANTY, ANY ACTION FOR BREACH OF ANY WARRANTY MUST BE BROUGHT WITHIN A PERIOD OF 18 MONTHS FROM DATE OF ORIGINAL PURCHASE. IN NO CASE SHALL THE COMPANY BE LIABLE FOR ANY SPECIAL CONSEQUENTIAL OR INCIDENTAL DAMAGES FOR BREACH OF THIS OR ANY OTHER WARRANTY, EXPRESS OR IMPLIED, WHATSOEVER. THE COMPANY SHALL NOT BE LIABLE FOR THE DELAY IN RENDERING SERVICE UNDER THIS WARRANTY OR LOSS OF USE DURING THE TIME THE PRODUCT IS BEING REPAIRED OR REPLACED.

No person or representative is authorized to assume for the Company any liability other than expressed herein in connection with the sale of this product.

Some states or provinces do not allow limitations on how long an implied warranty lasts or the exclusion or limitation of incidental or consequential damage so the above limitation or exclusions may not apply to you. This Warranty gives you specific legal rights, and you may also have other rights which vary from state to state or province to province.

#### Appendix

For technical support in the U.S. & Canada, call (800) 962-8622. Or email: HandsetHelp@Pantech.com. Or visit the web site: www.pantechusa.com

For all other inquiry, write to:

#### PANTECH WIRELESS, INC.

5607 Glenridge Dr. Suite 500 Atlanta, GA 30342